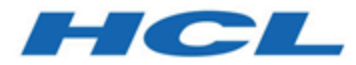

# **SPSS Installationshandbuch**

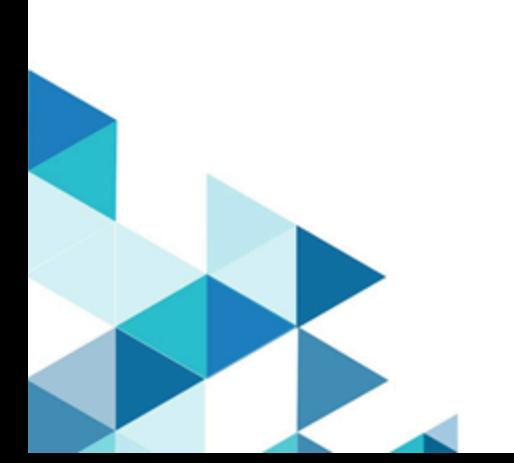

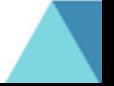

# Inhalt

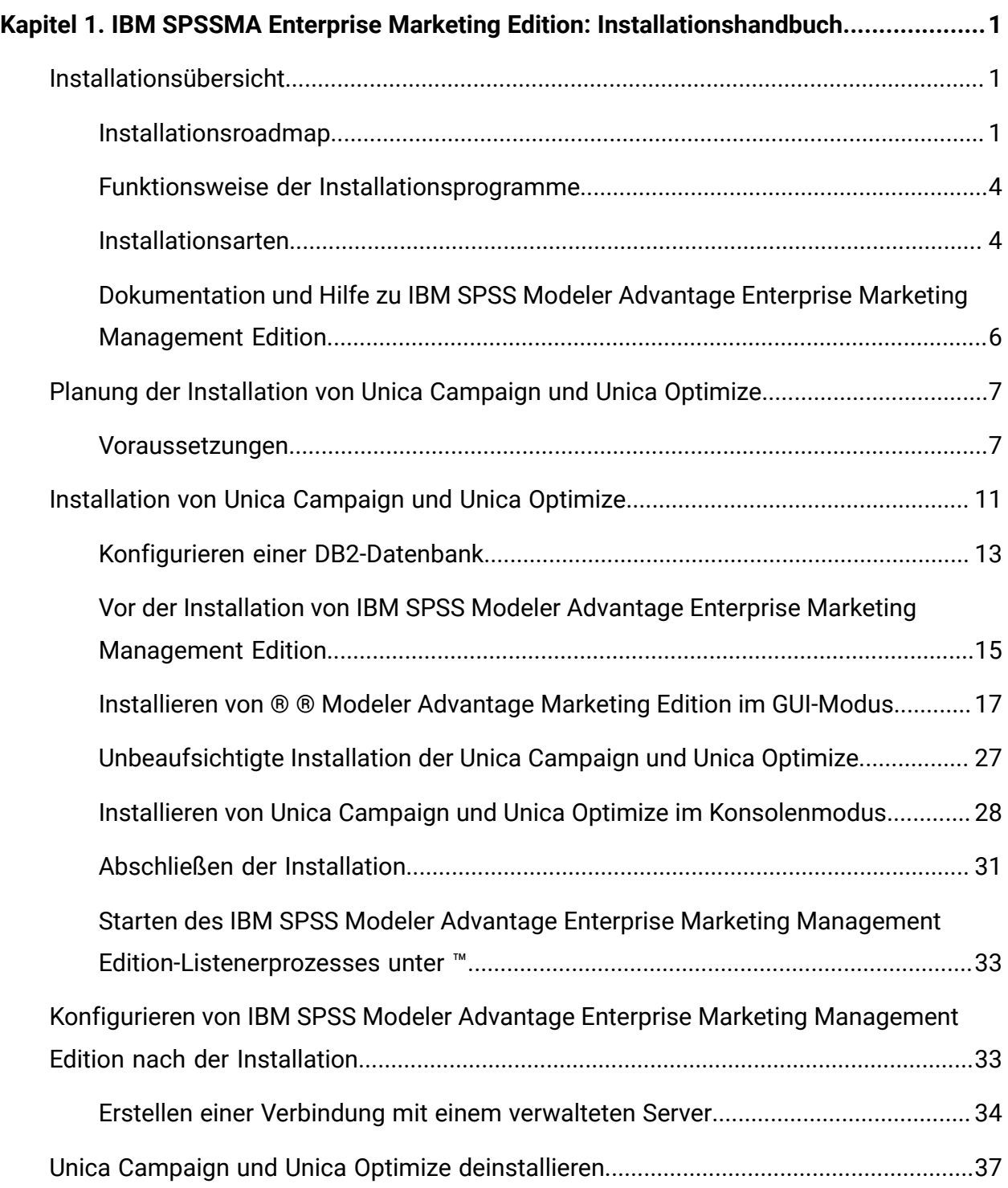

# <span id="page-2-0"></span>Kapitel 1. IBM SPSSMA Enterprise Marketing Edition: Installationshandbuch

<span id="page-2-1"></span>Dieses Handbuch liefert Informationen zur Installation und Konfiguration des Produkts.

# Installationsübersicht

Eine Installation der HCL-Unica-Softwareprodukte ist abgeschlossen, wenn Sie die HCL-Unica-Softwareprodukte installieren, konfigurieren und bereitstellen. Das Installationshandbuch enthält detaillierte Informationen zur Installation, Konfiguration und Bereitstellung der Produkte.

Im Abschnitt zur Installationsroadmap finden Sie ausführliche Informationen zur Verwendung des -Installationshandbuchs.

# <span id="page-2-2"></span>Installationsroadmap

Verwenden Sie die Installationsroadmap für den schnellen Zugriff auf die erforderlichen Informationen zur Installation von IBM SPSS Modeler Advantage Enterprise Marketing Management Edition.

In [Tabelle](#page-3-0) [1](#page-3-0): IBM SPSS [Installationsroadmap](#page-3-0) für die Modeler Advantage Enterprise Marketing [Management](#page-3-0) Edition [\(auf Seite 2\)](#page-3-0) können Sie die Reihenfolge prüfen, in der die Aufgaben zur Installation von IBM SPSS Modeler Advantage Enterprise Marketing Management Edition ausgeführt werden müssen.

**Tabelle 1. IBM® SPSS® Installationsroadmap für die Modeler Advantage Enterprise Marketing Management Edition**

**In dieser dreispaltigen Tabelle werden die im Installationsprozess erforderlichen Phasen aufgeführt. In der zweiten Spalte werden Details zu den Aufgaben angegeben. Die dritte Spalte enthält die Aufgaben in der Dokumentation.**

<span id="page-3-0"></span>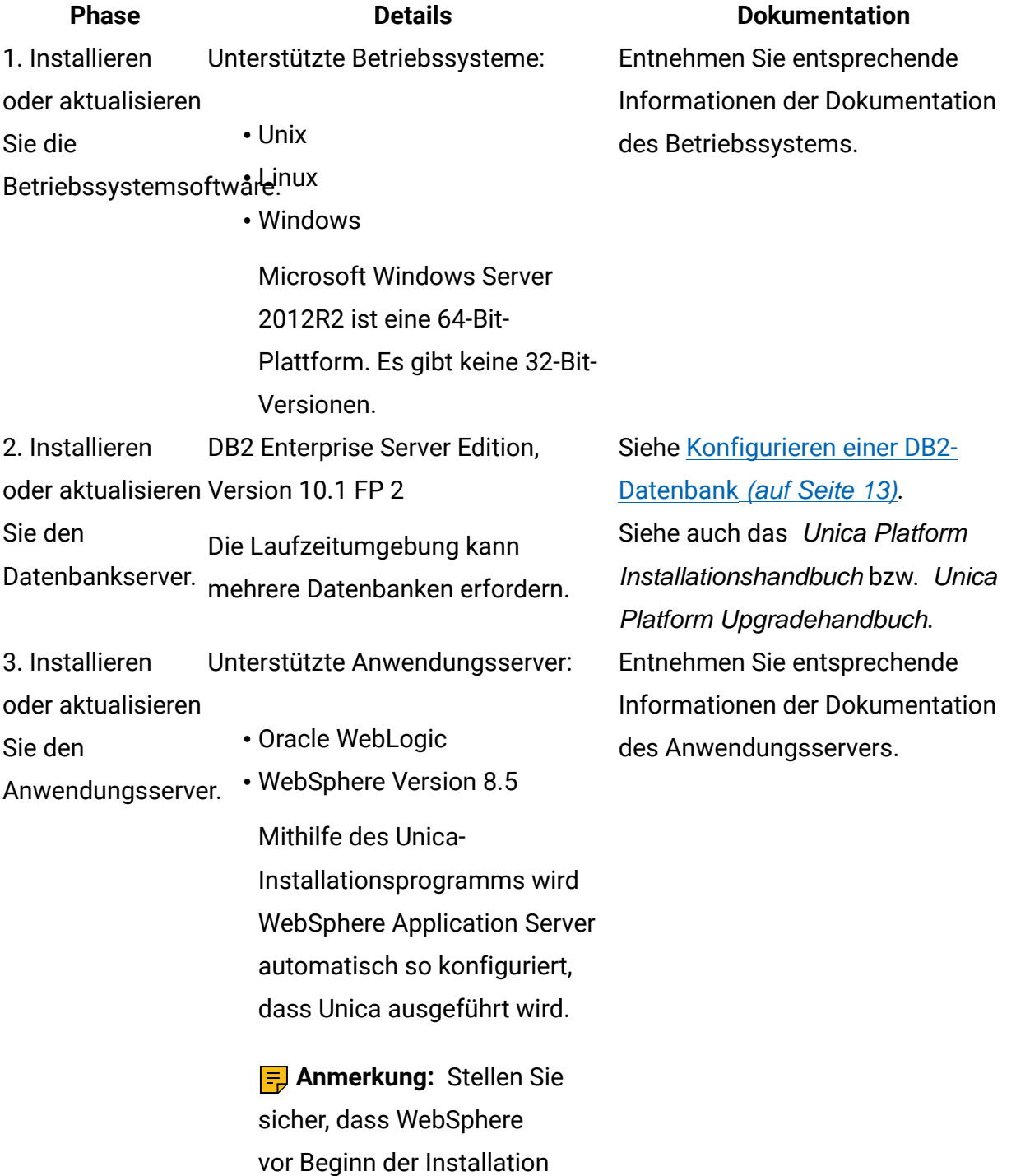

heruntergefahren wird.

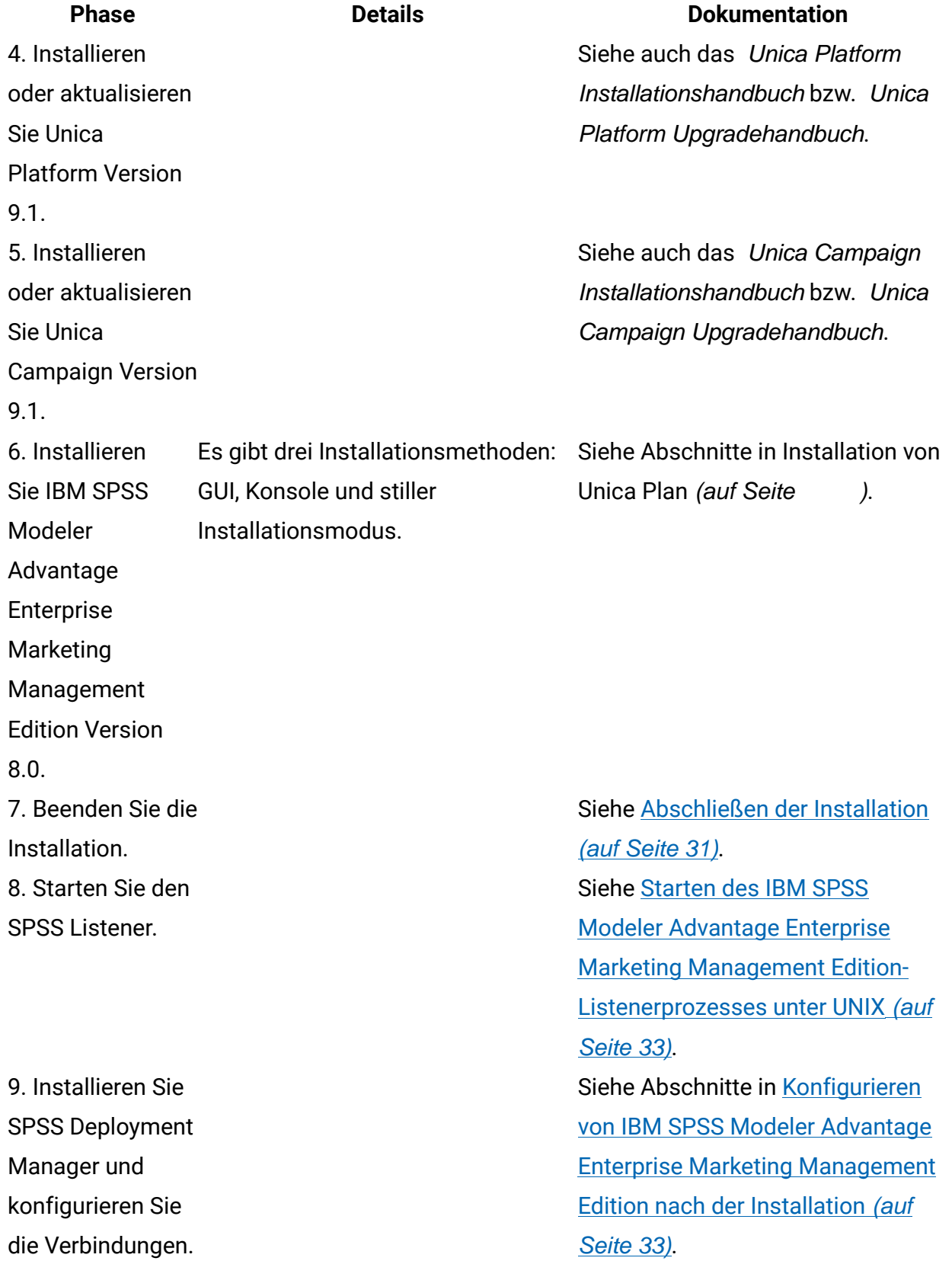

10. Die Integration konfigurieren.

**Phase Details Dokumentation**

Siehe Unica Campaign- und IBM SPSS Modeler Advantage Enterprise Marketing Management Edition-Integrationshandbuch, Kapitel 2.

# <span id="page-5-0"></span>Funktionsweise der Installationsprogramme

Für die Installation oder das Upgrade eines Unica-Produkts müssen Sie das Suite-Installationsprogramm und das Produktinstallationsprogramm verwenden. Zum Beispiel müssen Sie für die Installation von Unica Campaign und Unica Optimize das Unica Suite-Installationsprogramm und das Unica Campaign-Installationsprogramm verwenden.

Beachten Sie unbedingt die folgenden Richtlinien, wenn Sie das Unica-Suite-Installationsprogramm und Produktinstallationsprogramm verwenden.

- Das Unica- und Produktinstallationsprogramm müssen sich auf dem Computer, auf dem Sie das Produkt installieren möchten, im selben Verzeichnis befinden. Wenn im Verzeichnis mit dem Unica-Installationsprogramm mehrere Versionen eines Produktinstallationsprogramms vorhanden sind, zeigt das Unica-Installationsprogramm im Installationsassistenten immer die aktuellste Version des Produkts auf dem Unica-Produktbildschirm an.
- Verwenden Sie das Unica Campaign-Installationsarbeitsblatt, um Informationen über die Unica Campaign-Datenbank und über andere Unica Produkte zu sammeln, die für die Installation der Unica Campaign benötigt werden.
- Das Standardbasisverzeichnis für Unica-Installationen ist /HCL/Unica für UNIXoderC: \HCL\Unica für Windows. Sie können das Verzeichnis jedoch während der Installation ändern.

# <span id="page-5-1"></span>Installationsarten

Das Unica Suiteinstallationsprogramm kann in den folgenden Modi ausgeführt werden. im GUI-Modus, im X Window System-Modus, im Konsolenmodus oder im unbeaufsichtigten

Modus (auch als automatischer Modus bezeichnet). Wählen Sie für die Installation von Unica einen Modus aus, der Ihren Anforderungen entspricht.

Bei Upgrades verwenden Sie das Installationsprogramm zum Ausführen vieler der Aufgaben, die Sie bei der Erstinstallation ausführen.

# **GUI X Window System-Modus**

Verwenden Sie den GUI-Modus für Windows Windows oder den X-Window System-Modus für UNIX, um Unica über die grafische Benutzeroberfläche zu installieren.

# **UNIX X Window System-Modus**

Verwenden Sie den X Window System-Modus für UNIX, um Unica über die grafische Benutzeroberfläche zu installieren.

## **Konsolenmodus**

Verwenden Sie den Konsolenmodus, um Unica mithilfe des Befehlszeilenfensters zu installieren.

**Anmerkung:** Für die ordnungsgemäße Anzeige der Installationsprogrammbildschirme im Konsolenmodus müssen Sie die Terminalsoftware so konfigurieren, dass die Zeichenkodierung UTF-8 unterstützt wird. Eine andere Zeichenkodierung, beispielsweise ANSI, kann den Text nicht korrekt ausgeben, sodass einige Informationen nicht lesbar wären.

## **Unbeaufsichtigter Modus**

Verwenden Sie den unbeaufsichtigten oder automatischen Modus, um Unica mehrfach zu installieren. Der unbeaufsichtigte Modus verwendet Antwortdateien für die Installation und erfordert keine Benutzereingabe während des Installationsprozesses.

**Anmerkung:** Der unbeaufsichtigte Modus wird bei Upgradeinstallationen von in Gruppen zusammengefassten Anwendungen oder Umgebungen nicht unterstützt.

# <span id="page-7-0"></span>Dokumentation und Hilfe zu IBM SPSS Modeler Advantage Enterprise Marketing Management Edition

Zu IBM SPSS Modeler Advantage Enterprise Marketing Management Edition stehen Dokumentation und Hilfe für Benutzer, Administratoren und Entwickler zur Verfügung.

## **Tabelle 2. Installation und Aktualisierung**

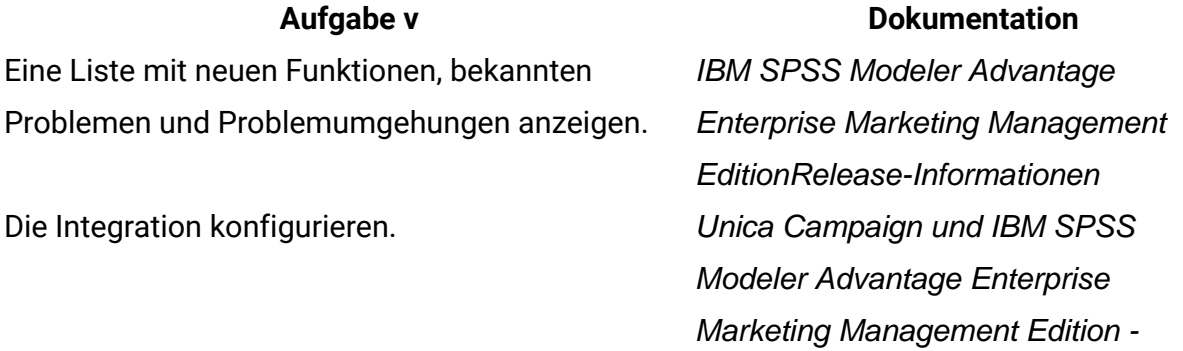

Integrationshandbuch

## **Tabelle 3. Hilfe anfordern**

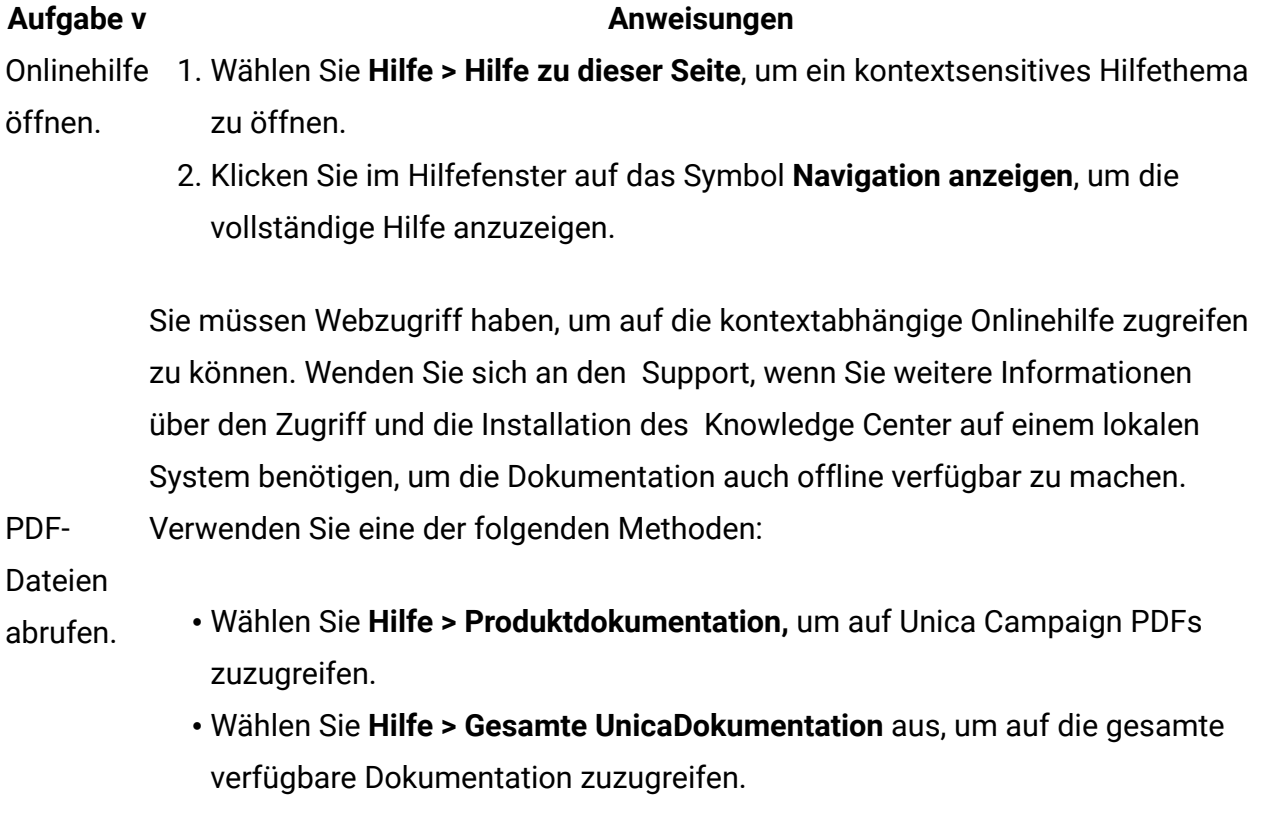

# <span id="page-8-0"></span>Planung der Installation von Unica Campaign und Unica Optimize

Wenn Sie die Installation von Unica Campaign und Unica Optimize planen, müssen Sie sicherstellen, dass Sie Ihr System korrekt eingerichtet haben und dass Sie Ihre Umgebung so konfiguriert haben, dass Sie mit eventuellen Ausfällen umgehen können.

# **IBM SPSS Modeler Advantage Enterprise Marketing Management Edition Komponenten**

IBM SPSS Modeler Advantage Enterprise Marketing Management Edition setzt sich aus den folgenden Komponenten zusammen:

- IBM Analytisches Decision Management einschließlich Modeler Advantage
- IBM SPSS Modeler Server Professional (ohne Modeler-Client)
- IBM SPSS Collaboration and Deployment Services (C&DS)

# <span id="page-8-1"></span>Voraussetzungen

Bevor Sie ein Unica-Produkt installieren ein Upgrade durchführen, müssen Sie sicherstellen, dass Ihr Computer alle Soft- und Hardwarevoraussetzungen erfüllt.

# **Ablaufdiagramme mit eMessage-Prozessfeld**

Wenn Sie über ein zurzeit verwendetes Ablaufdiagramm mit eMessage-Prozessfeld verfügen, müssen Sie dieses Prozessfeld aus dem Ablaufdiagramm entfernen, bevor Sie ein Upgrade auf v12.1 durchführen. Campaign-Ablaufdiagramme mit altem eMessage Prozessfeld funktionieren nicht in v12.1.

# **Systemvoraussetzungen**

Informationen zu den Systemanforderungen finden Sie im HandbuchEmpfohlene Software-Umgebungen und Mindestsystemanforderungen.

## **Netzdomänenvoraussetzungen**

Unica-Produkte, die als Suite installiert werden, müssen in derselben Netzdomäne installiert werden, um die geltenden Browserbeschränkungen einzuhalten, mit denen Sicherheitsrisiken beim Cross-Site Scripting begrenzt werden sollen.

**Wichtig:** Um die beste Leistung zu erzielen, installieren Sie den Campaign-Listener, um die Optimize-Sitzung auszuführen auf einem eigenen System, auf dem keine anderen Unica-Produkte installiert sind. Unica Optimize erfordert erhebliche Rechenund Datenverarbeitungsressourcen. Sie verfügen über ein Höchstmaß an Kontrolle und Flexibilität bei der Leistungsoptimierung, wenn Sie Unica Optimize in einer dezidierten Umgebung betreiben.

## **Voraussetzungen für Java Virtual Machine**

Unica-Anwendungen innerhalb einer Suite müssen auf einer dedizierten virtuellen Java™- Maschine (JVM) bereitgestellt werden. Unica-Produkte passen die JVM an, die vom Webanwendungsserver verwendet wird.

## **Vorausgesetztes Wissen**

Um Unica-Produkte zu installieren, benötigen Sie ein umfassendes Wissen über die Umgebung, in der die Produkte installiert werden sollen. Dieses Wissen umfasst Betriebssysteme, Datenbanken und Webanwendungsserver.

## **Einstellungen des Internet-Browsers**

Bei Ihrem Internet-Browser müssen die folgenden Einstellungen festgelegt sein:

- Der Browser darf keine Seiten zwischenspeichern.
- Der Browser darf Popup-Fenster nicht blockieren.

## **Zugriffsberechtigungen**

Überprüfen Sie, ob Sie über die folgenden Netzberechtigungen für die Ausführung der Installationsaufgaben verfügen:

• Administratorzugriff auf alle erforderlichen Datenbanken.

**F. Anmerkung:** Der Administrator muss über die Berechtigungen für CREATE, SELECT, INSERT, UPDATE, DELETE, und DROP sowohl für Tabellen als auch für Anzeigen verfügen.

- Lese- und Schreibzugriff auf die relevanten Verzeichnisse und Unterverzeichnisse für das Betriebssystemkonto, mit dem Sie den Webanwendungsserver und Unica-Komponenten ausführen
- Schreibberechtigung für alle Dateien, die Sie bearbeiten müssen.
- Schreibberechtigung für alle Verzeichnisse, in denen Sie eine Datei speichern müssen, wie z. B. das Installationsverzeichnis und Sicherungsverzeichnis bei einem Upgrade.
- Die erforderlichen Lese-, Schreib- und Ausführungsberechtigungen zur Ausführung des Installationsprogramms.

Überprüfen Sie, ob Sie über das Administratorkennwort für Ihren Webanwendungsserver verfügen.

Für UNIX müssen alle Installationsdateien für Produkte uneingeschränkte Berechtigungen aufweisen, z.B. rwxr-xr-x.

Die folgenden zusätzlichen Berechtigungen sind für UNIXerforderlich:

- Das Benutzerkonto, mit dem Campaign und Unica Platform installiert wird, muss Mitglied derselben Gruppe sein wie die Benutzer von Unica Campaign. Dieses Benutzerkonto muss über ein gültiges Ausgangsverzeichnis und eine Schreibberechtigung für dieses Verzeichnis verfügen.
- Alle Installationsdateien für HCL Unica-Produkte müssen über alle Berechtigungen verfügen, beispielsweise rwxr-xr-x.

**Anmerkung:** Für die Versionen 12.0 und 12.0.0.1 müssen Benutzer zur Ausführung von Optimize-Sitzungen Lizenzen beantragen. Weitere Einzelheiten erhalten Sie vom Supportoder Vertriebsteam von HCL.

#### **Vor der Installation zu beachtende Punkte Unica Campaign**

Bei der Installation von Unica Campaign müssen Sie die folgenden Punkte beachten.

## **Umgebungsvariable JAVA\_HOME**

Wenn auf dem Computer, auf dem Sie ein JAVA\_HOME-Produkt installieren, eine Unica-Umgebungsvariable definiert ist, überprüfen Sie, ob die Variable auf eine unterstützte Version von JRE verweist. Informationen zu den Systemanforderungen finden Sie im HandbuchUnicaEmpfohlene Software-Umgebungen und Mindestsystemanforderungen.

Wenn die JAVA\_HOME-Umgebungsvariable auf eine falsche JRE zeigt, müssen Sie die JAVA\_HOME-Variable löschen, bevor Sie die Unica-Installationsprogramme ausführen.

Sie können die JAVA\_HOME-Umgebungsvariable löschen, indem Sie eine der folgenden Methoden verwenden:

- Windows: Geben Sie in einem Befehlsfenster set JAVA\_HOME= ein (leer lassen) und drücken Sie **Eingabe**.
- UNIX: Geben Sie im Terminal export JAVA\_HOME= ein (leer lassen) und drücken Sie **Eingabe**.

Sie können die JAVA\_HOME-Umgebungsvariable löschen, indem Sie den folgenden Befehl im Terminal ausführen:

export JAVA\_HOME= (leer lassen)

Mit dem Unica-Installationsprogramm wird eine JRE im Basisverzeichnis der Unica-Installation installiert. Einzelne Unica-Anwendungsinstallationsprogramme dienen nicht zur Installation einer JRE. Stattdessen verweisen sie auf eine Position der JRE, die vom Unica-Installationsprogramm installiert wird. Sie können die Umgebungsvariable zurücksetzen, nachdem die gesamte Installation abgeschlossen ist.

Weitere Informationen über die unterstützte JRE finden Sie im Unica-Handbuch "Empfohlene Software-Umgebungen und Mindestsystemanforderungen".

## **Unica Platform Voraussetzungen**

Vor der Installation oder dem Upgrade von Unica-Produkten müssen Sie Unica Platform installieren oder upgraden. Für jede Gruppe von Produkten, die zusammenarbeiten, müssen Sie Unica Platform nur einmal installieren bzw. upgraden. Jedes Produktinstallationsprogramm überprüft, ob die vorausgesetzten Produkte installiert sind. Wenn Ihr Produkt oder Ihre Version nicht bei Unica Platform registriert ist, werden Sie in einer Meldung aufgefordert, Unica Platform zu installieren oder zu aktualisieren, bevor Sie mit Ihrer Installation fortfahren. Unica Platform muss bereitgestellt und ausgeführt werden, bevor Sie Eigenschaften auf der Seite **Einstellungen > Konfiguration** einstellen können.

**F. Anmerkung:** Bei Installationen unter UNIX müssen Sie in Ihrem Webanwendungsserver die Eigenschaft Djava.awt.headless auf "true" festlegen. Diese Einstellung ist nur dann erforderlich, wenn Sie die Unica Optimize-Berichte nicht anzeigen können. Weitere Informationen finden Sie im Unica Campaign-Installationshandbuch. Sie müssen keine zusätzlichen Datenquellen für Unica Optimize vorbereiten, da Unica Optimize die Datenquelle der Unica Campaign-Systemtabellen verwendet.

**F.** Anmerkung: Achten Sie in den Versionen 12.0.0 und später darauf, dass Sie nicht den Datenbanktyp Informix auswählen, da dieser nicht funktional ist. Ab Version 12.1.0.3 und höher können Benutzer OneDB -Datenbank als Systemtabellen und Benutzertabellen verwenden. Weitere Details finden Sie im Unica V12.1.0.3 Installationshandbuch für OneDB.

# <span id="page-12-0"></span>Installation von Unica Campaign und Unica Optimize

Sie müssen das Unica-Installationsprogramm ausführen, um die Installation von Unica Campaign und Unica Optimize zu starten. Das Unica Installationsprogramm startet das Produktinstallationsprogramm während des Installationsprozesses. Das Unica-Installationsprogramm und das Produktinstallationsprogramm müssen an derselben Position gespeichert sein.

Bei jeder Ausführung des Unica-Suiteinstallationsprogramms müssen Sie zunächst die Datenbankverbindungsinformationen für die Unica Platform-Systemtabellen eingeben. Wenn das Unica Campaign-Installationsprogramm startet, müssen Sie die erforderlichen Informationen für Unica Campaign eingeben.

Nach der Installation von Unica Campaign und Unica Optimize können Sie eine EAR-Datei für Ihr Produkt erstellen, und Sie können das Berichtspaket für Ihr Produkt installieren. Das Erstellen der EAR-Datei und das Installieren des Berichtspakets sind nicht obligatorisch.

**A. Wichtig:** Bevor Sie Unica Campaign und Unica Optimize installieren, führen Sie den Befehl - slibclean unter Verwendung der Berechtigungsnachweise für das Stammverzeichnis aus, wenn Sie die Installation auf dem Betriebssystem AIX durchführen.

**F. Anmerkung:** Wenn Sie SSL in der Campaign-Anwendung implementieren möchten. Weitere Informationen finden Sie im Platform-Administratorhandbuch im Abschnitt "Implementierung von unidirektionalem SSL".

## **Installationsdateien**

Die Installationsdateien werden entsprechend der Produktversion und dem Betriebssystem, unter dem sie installiert werden, benannt, außer bei UNIX. Bei UNIX gibt es verschiedene Installationsdateien für den X Window System-Modus und für den Konsolenmodus.

Die folgende Tabelle enthält Beispiele für Installationsdateien, die nach der Produktversion und dem Betriebssystem benannt sind:

**Anmerkung:** Für das Betriebssystem Suse Linux verwenden Sie den entsprechenden Linux-Build für das Produkt mit Ausnahme von Unica Campaign und Optimize.

**Anmerkung:** : EAR-Bereitstellungen werden auf dem Tomcat-Anwendungsserver nicht unterstützt.

## **Tabelle 4. Installationsdateien**

**Diese zweispaltige Tabelle enthält in der ersten Spalte den Namen des Betriebssystems und in der zweiten Spalte den Namen der Installationsdateien für das Betriebssystem.**

**Betriebssystem Installationsdatei** Windows: GUI- und Konsolenmodus das Betriebssystem, auf dem die Datei installiert werden muss. Product\_N.N.N.N\_win64.exe, wobei Product der Name Ihres Produkts ist, N.N.N.N ist die Versionsnummer Ihres Produkts und Windows 64-Bit ist

#### Product\_N.N.N.N\_win.exe,

wobei Product der Name Ihres Produkts ist, N.N.N.N ist die Versionsnummer Ihres Produkts und Windows 64-Bit ist das Betriebssystem, auf dem die Datei installiert werden muss.

#### **Betriebssystem Installationsdatei**

UNIX: X Window $\emph{Product\_N.N.N}$ . $N.N$ \_ $1$ inux . bin, wobei Product der Name Ihres Produkts System-Modus ist, und N.N.N.N ist die Versionsnummer Ihres Produkts.

> Product\_N.N.N.N\_linux.bin, wobei Product der Name Ihres Produkts ist, und N.N.N.N ist die Versionsnummer Ihres Produkts.

Product\_N.N.N.N\_linuxrhel64.bin, wobei Product der Name Ihres Produkts ist, und N.N.N.N ist die Versionsnummer Ihres Produkts.

UNIX: Product N.N.N.N.bin, wobei Product der Name Ihres Produkts ist, und

- Konsolenmodus N.N.N.N ist die Versionsnummer Ihres Produkts. Diese Datei kann zum Installieren auf allen UNIX-Betriebssystemen verwendet werden.
- SUSE Linux Product\_N.N.N.N\_linuxsuse64.bin, wobei Product der Name Ihres Produkts ist, und N.N.N.N ist die Versionsnummer Ihres Produkts. Diese Datei kann zum Installieren auf allen SUSE Linux-Betriebssystemen verwendet werden.

# <span id="page-14-0"></span>Konfigurieren einer DB2-Datenbank

Sie müssen eine Datenbank erstellen und konfigurieren, um die IBM SPSS Modeler Advantage Enterprise Marketing Management Edition-Systemtabellen zu speichern.

**F.** Anmerkung: In den folgenden Schritten stellen die DB2-Benutzernamen und -Schemanamen **WPADMIN** Beispiele dar. Es ist möglich, die Installation vollständig unter der Standardadministratoranmeldung **DB2ADMIN** für DB2 durchzuführen. Führen Sie die Installation mit separaten Schemas und Benutzern für jede Datenbank aus, um die Administration und das Erteilen von Berechtigungen zu vereinfachen. DB2 ermöglicht es einem mit der Datenbank verbundenen Benutzer nicht, sich selbst Zugriffsberechtigungen zu erteilen.

Vorgehensweise zum Konfigurieren der DB2-Datenbank für die Integration von IBM SPSS Modeler Advantage Enterprise Marketing Management Edition und Unica Campaign.

- 1. Erstellen Sie unter Benutzer **WPADMIN**, Schema **WPADMIN** eine Datenbank mit dem Namen **SPSSMAME**, um die IBM SPSS Modeler Advantage Enterprise Marketing Management Edition-Systemtabellen zu speichern.
- 2. Konfigurieren Sie die Datenbank ordnungsgemäß, wie in den folgenden Beispielen für SQL-Anweisungen angegeben:

```
/* SPSS MAME Database Creation Script */ 
CREATE DATABASE SPSSMAME ON DB2 USING CODESET UTF-8 TERRITORY 
US COLLATE USING SYSTEM; 
CONNECT TO SPSSMAME; 
CREATE BUFFERPOOL CDS8K IMMEDIATE SIZE 250 AUTOMATIC PAGESIZE 8 K; 
CREATE REGULAR TABLESPACE CDS8K PAGESIZE 8 K MANAGED BY AUTOMATIC 
 STORAGE 
EXTENTSIZE 8 OVERHEAD 10.5 PREFETCHSIZE 8 TRANSFERRATE 0.14 BUFFERPOOL 
 CDS8K 
DROPPED TABLE RECOVERY ON; 
COMMENT ON TABLESPACE CDS8K IS ''; 
CREATE BUFFERPOOL CDSTEMP IMMEDIATE SIZE 250 PAGESIZE 32 K; 
CREATE SYSTEM TEMPORARY TABLESPACE CDSTEMP PAGESIZE 32 K MANAGED BY 
 AUTOMATIC 
STORAGE EXTENTSIZE 16 OVERHEAD 10.5 PREFETCHSIZE 16 TRANSFERRATE 0.14 
BUFFERPOOL "CDSTEMP"; 
COMMENT ON TABLESPACE CDSTEMP IS '';
```
CONNECT RESET;

# <span id="page-16-0"></span>Vor der Installation von IBM SPSS Modeler Advantage Enterprise Marketing Management Edition

Beachten Sie vor der Installation von IBM SPSS Modeler Advantage Enterprise Marketing Management Edition die folgenden Informationen.

• Sie benötigen die Serverinformationen zu Ihrem Datenbankschema und den Pfad zum Verzeichnis des Serverprofils von WebSphere oder Web Logic. Ein Beispiel für Informationen, die Sie angeben müssen, lautet wie folgt:

```
-Database 
         -Database type : db2 
         -Database host : localhost 
         -Database port : 50000 
         -Database username : db2instl 
         -Database name : SPSSMAME 
-Application server 
         -Application server type : websphere 
         -Server installation directory path : /opt/IBM/WebSphere/
AppServer 
         -JVM path : /opt/IBM/WebSphere/AppServer/java 
         -WebSphere profile : /opt/IBM/WebSphere/AppServer/profiles/
AppSrv01 
         -WebSphere server name : server1 
         -WebSphere node : localhostNode01 
         -Admin security enabled : true 
         -Application server username : admin 
-Keystore 
         -Reuse keystore : false 
-Deployment mode 
         -Deployment : Automatic
```
- Stellen Sie sicher, dass Sie Kennwörter angeben, wenn Sie danach gefragt werden.
- Stellen Sie sicher, dass Sie über ein Stammverzeichnis mit den Codemodulen des Installationsprogramms verfügen (z. B. C:\Installers\IMS).
- Stellen Sie sicher, dass Sie die IBM SPSS Modeler Advantage Enterprise Marketing Management Edition-Installationspakete in das Verzeichnis der Installationsprogramme kopieren.

## **Während der Installation**

Während der Installation kann die folgende Warnung angezeigt werden:

```
(<unknown>:38376): Gtk-WARNING **: Unable to locate theme engine in 
 module_path: 
       "clearlooks",
```
Das hat keine Auswirkung auf den Erfolg der Installation.

## **Nach der Installation**

Nach der Beendigung der Installation wird die folgende Zusammenfassung angezeigt:

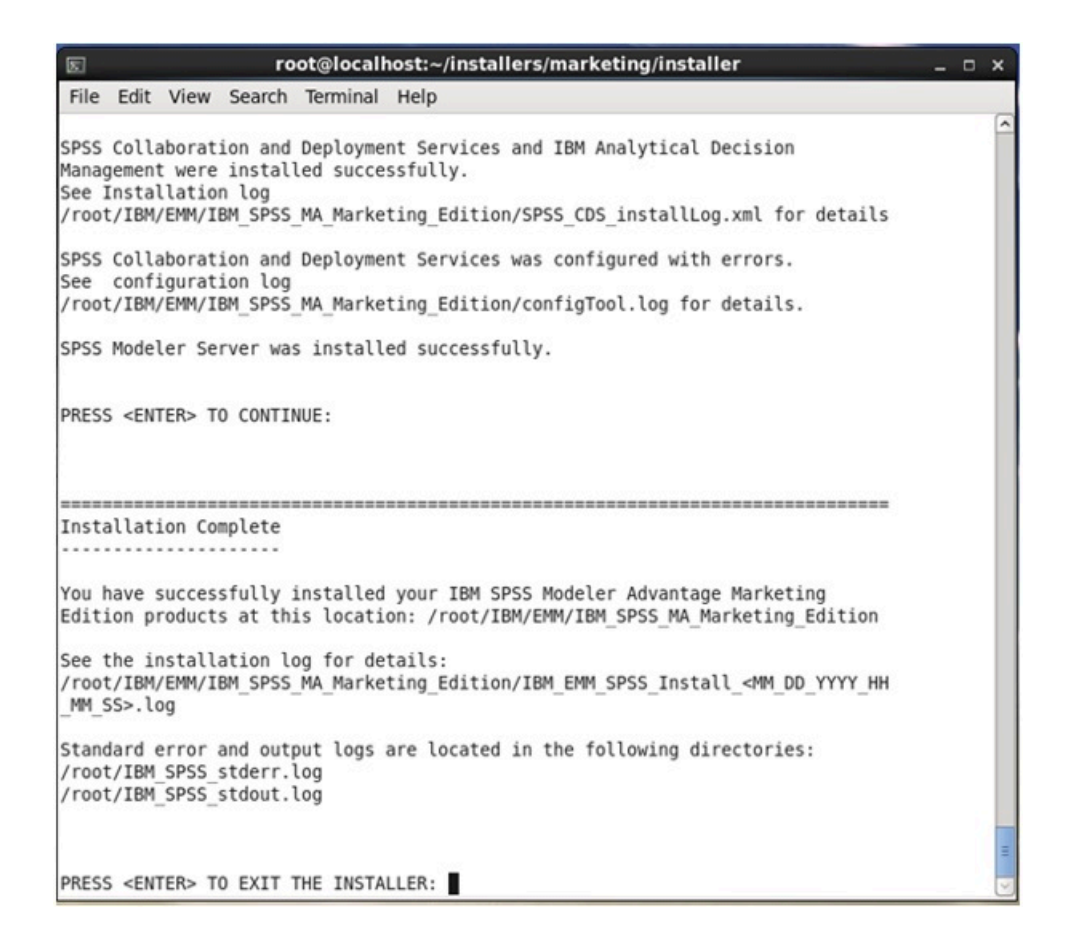

# <span id="page-18-0"></span>Installieren von IBM SPSS Modeler Advantage Marketing Edition im GUI-Modus.

Für Windows verwenden Sie den GUI-Modus, um IBM SPSS Modeler Advantage Marketing Editionzu installieren. Für UNIX verwenden Sie den X Window Systemmodus, um IBM SPSS Modeler Advantage Marketing Editionzu installieren.

Stellen Sie sicher, dass sich das Unica-Installationsprogramm und die IBM SPSS Modeler Advantage Marketing Edition-Installationsprogramme in demselben Verzeichnis auf dem Computer befinden, auf dem Sie IBM SPSS Modeler Advantage Marketing Editioninstallieren möchten.

Bevor Sie IBM SPSS Modeler Advantage Marketing Editioninstallieren, stellen Sie sicher, dass Sie die folgenden Elemente konfiguriert haben:

• Das Profil eines Anwendungsservers

#### • Ein Datenbankschema

Weitere Informationen zur Konfiguration des Anwendungsservers finden Sie unter "Konfiguration" im Handbuch zu IBM SPSSCollaboration and Deployment Services (C&DS).

Führen Sie die folgenden Aktionen aus, um IBM SPSS Modeler Advantage Marketing Edition im GUI-Modus zu installieren:

- 1. Wechseln Sie zum Ordner, in dem Sie das Installationsprogramm für Unica gespeichert haben, und doppelklicken Sie auf das Installationsprogramm, um es zu starten.
- 2. Klicken Sie auf **OK** auf dem ersten Bildschirm, um das Fenster **Einführung** anzuzeigen.
- 3. Folgen Sie den Anweisungen des Installationsprogramms und klicken Sie auf **Weiter**. Verwenden Sie die Informationen in der folgenden Tabelle, um für jedes Fenster im Unica-Installationsprogramm die entsprechende Maßnahmen durchzuführen:

**Tabelle 5. Grafische Benutzeroberfläche des Unica-Installationsprogramms**

**Diese zweispaltige Tabelle enthält in der ersten Spalte Informationen zu den Fenstern im Unica-Installationsprogramm und in der zweiten Spalte Informationen zu den Fenstern.**

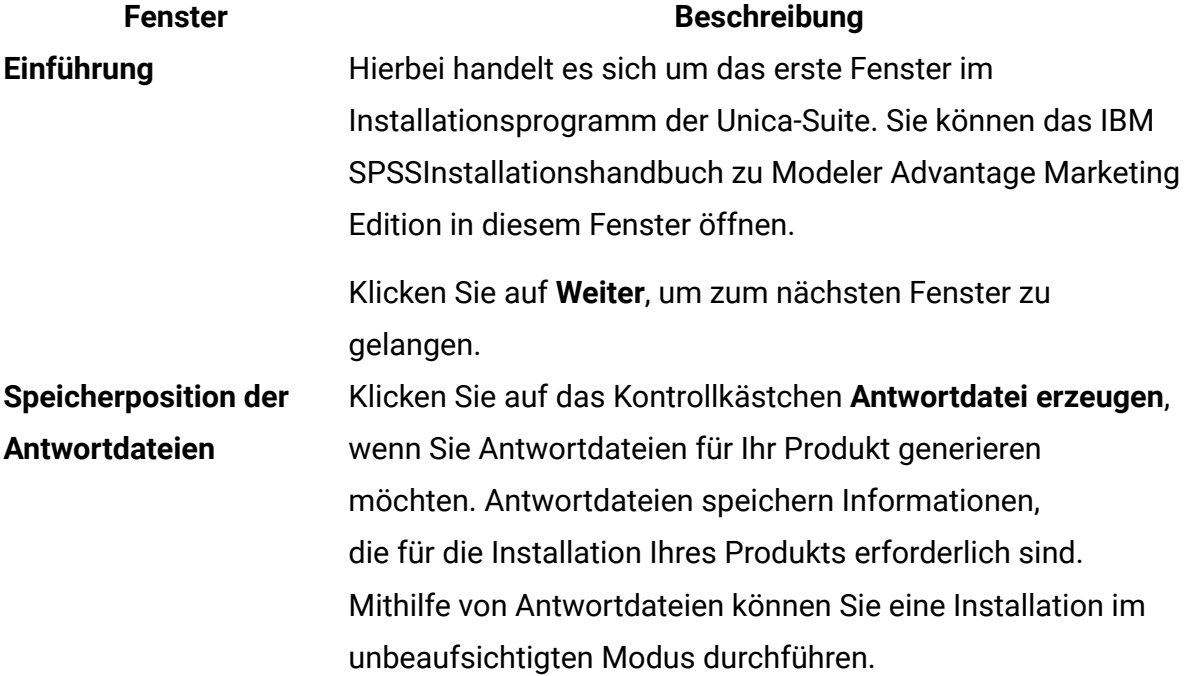

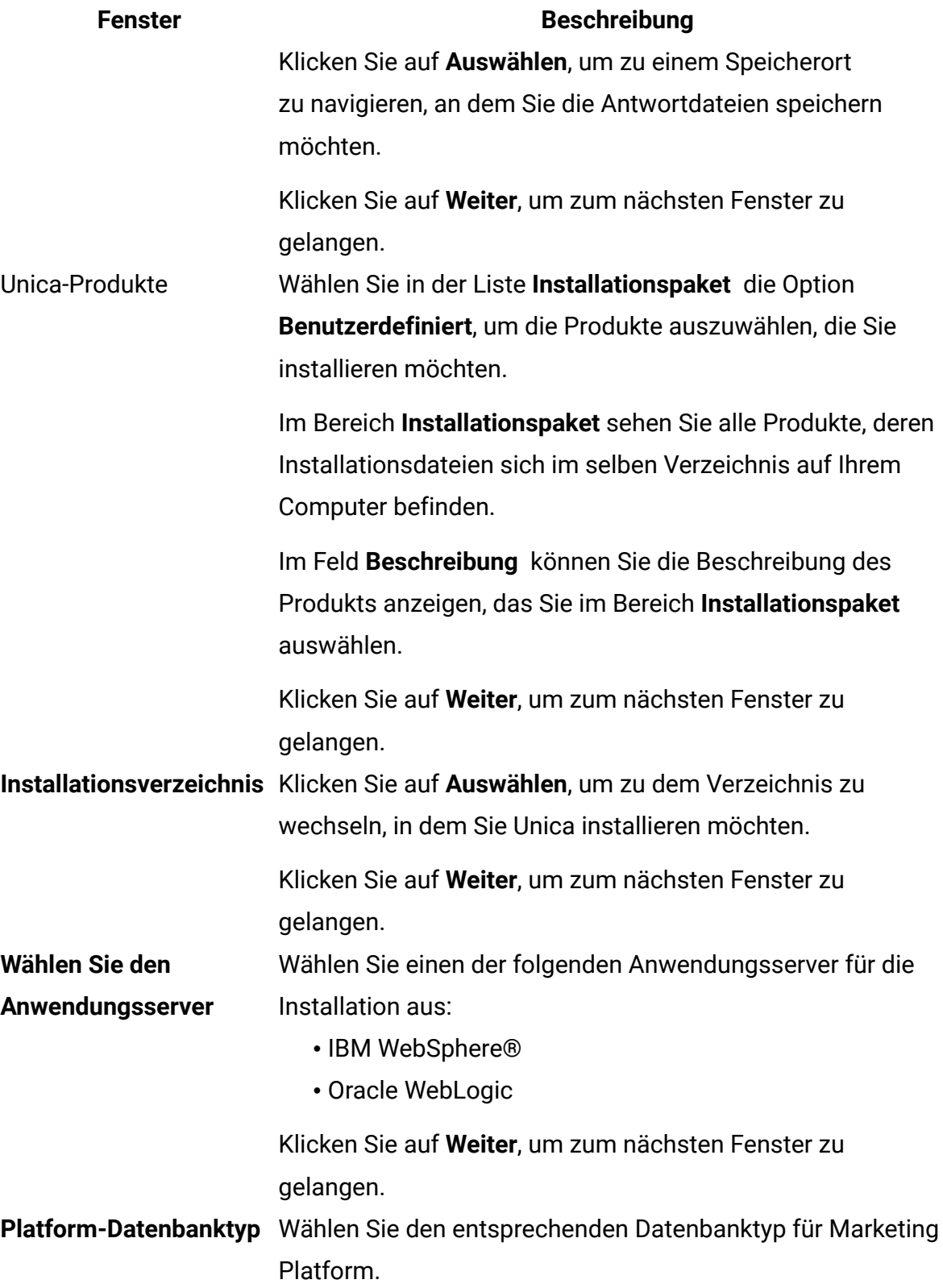

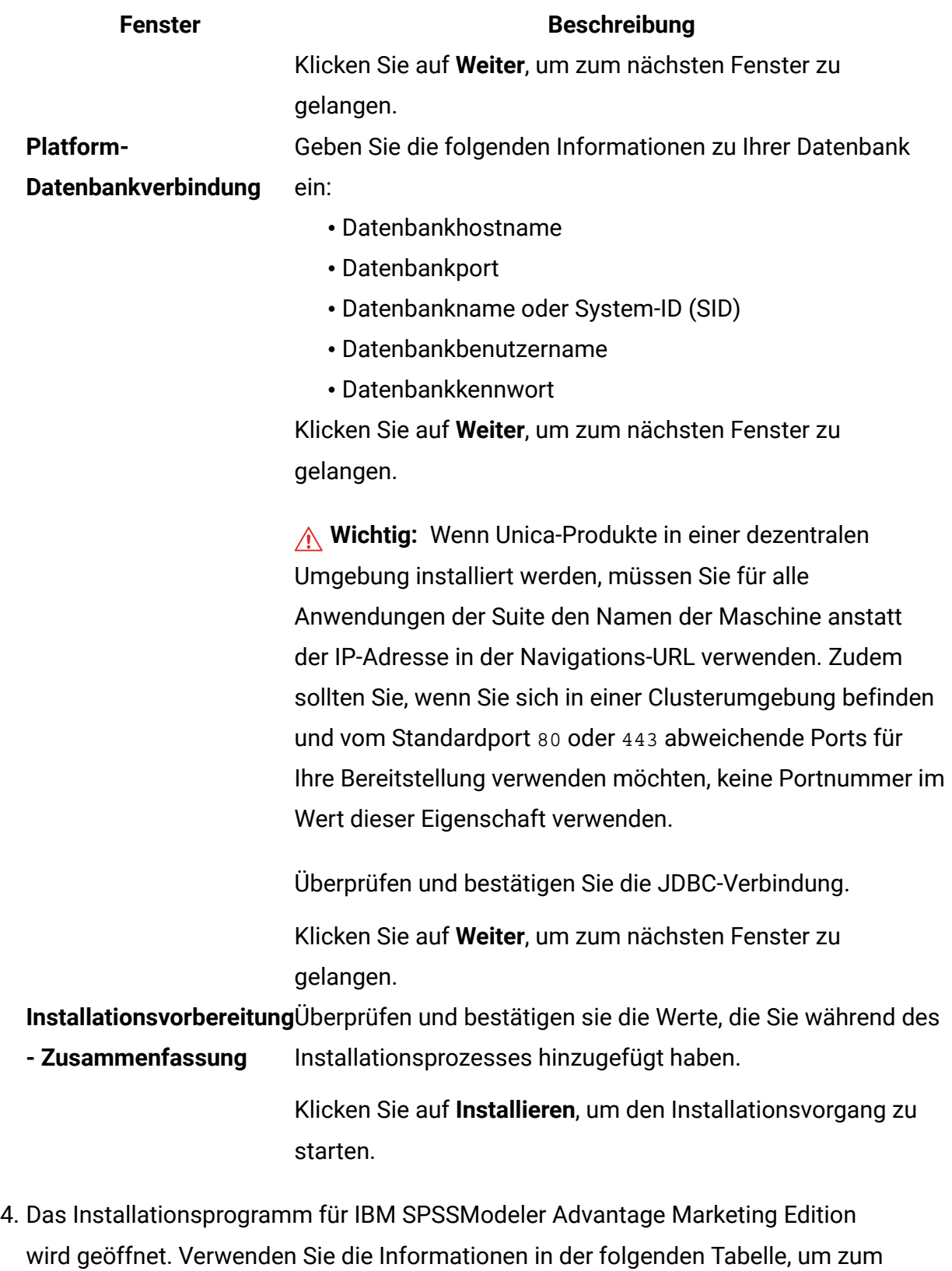

Installationsprogramm für IBM SPSS Modeler Advantage Marketing Edition zu navigieren:

**Tabelle 6. Grafische Benutzeroberfläche des Installationsprogramms für IBM SPSSModeler Advantage Marketing Edition**

**Diese zweispaltige Tabelle enthält in der ersten Spalte Informationen zu den Fenstern im IBM SPSSModeler Advantage Marketing Edition-Installationsprogramm und in der zweiten Spalte Informationen zu den Fenstern.**

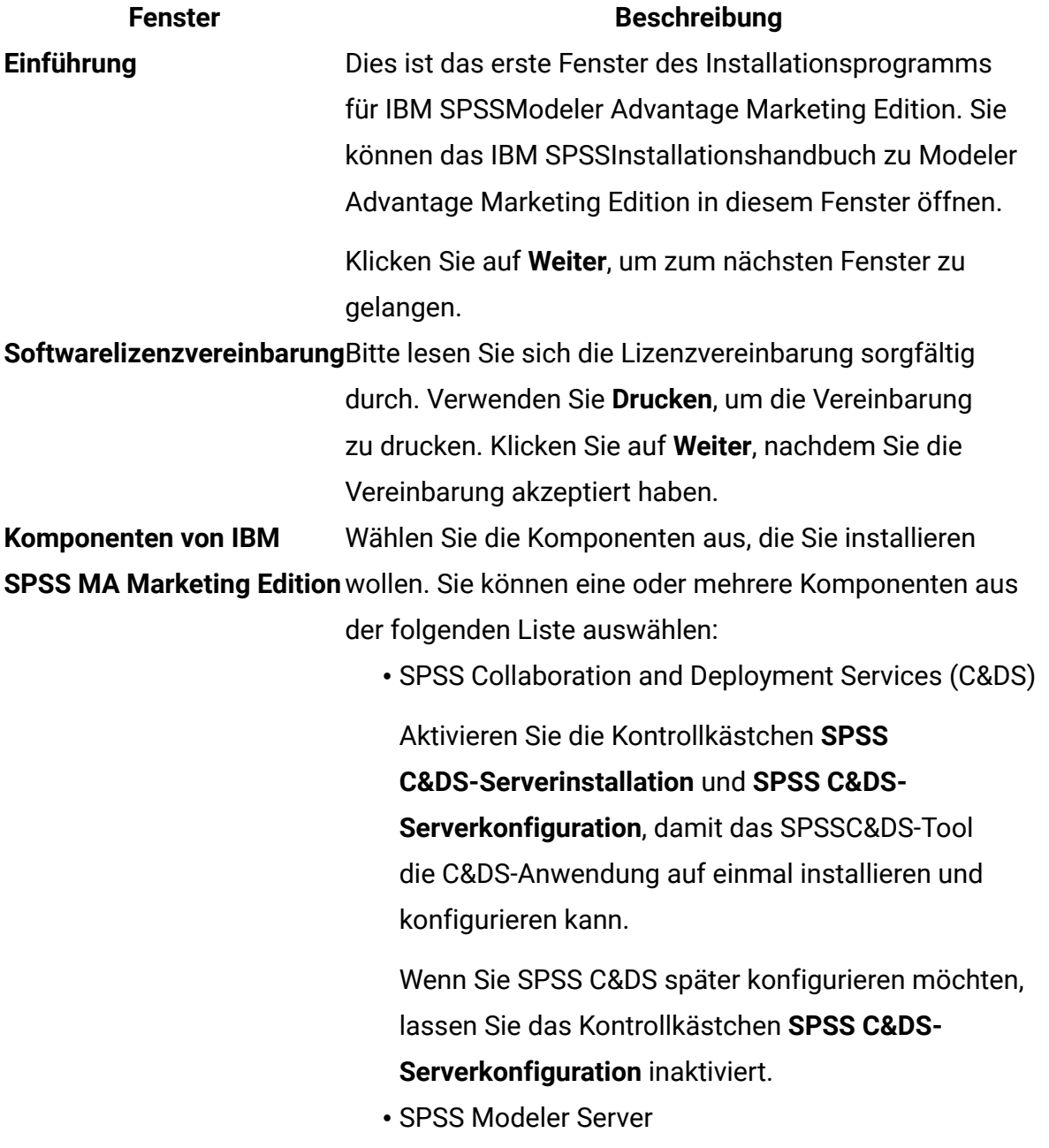

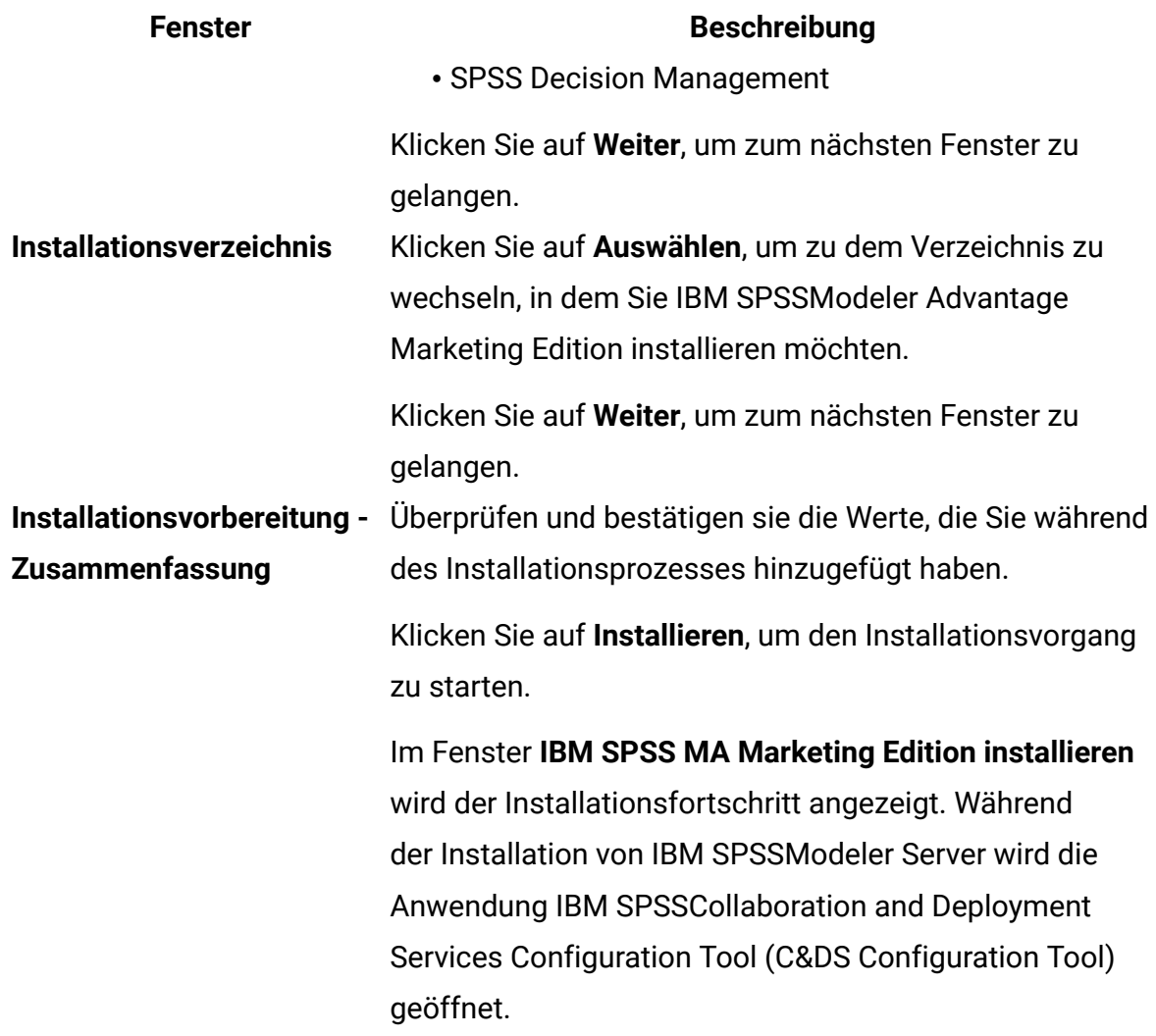

5. Die folgende Tabelle enthält Informationen zur Navigation durch die **IBM SPSS Collaboration and Deployment Services Configuration** Tool-Fenster:

**Tabelle 7. IBM SPSS Collaboration and Deployment Services Configuration Tool Grafische Benutzeroberfläche**

**Diese zweispaltige Tabelle enthält in der ersten Spalte die Namen der Fenster in IBM SPSS Collaboration and Deployment Services Configuration Tool und in der zweiten Spalte Informationen zu den einzelnen Fenstern.**

#### **Fenster Beschreibung**

Willkommen Klicken Sie auf **Weiter**, um mit der Konfiguration zu beginnen.

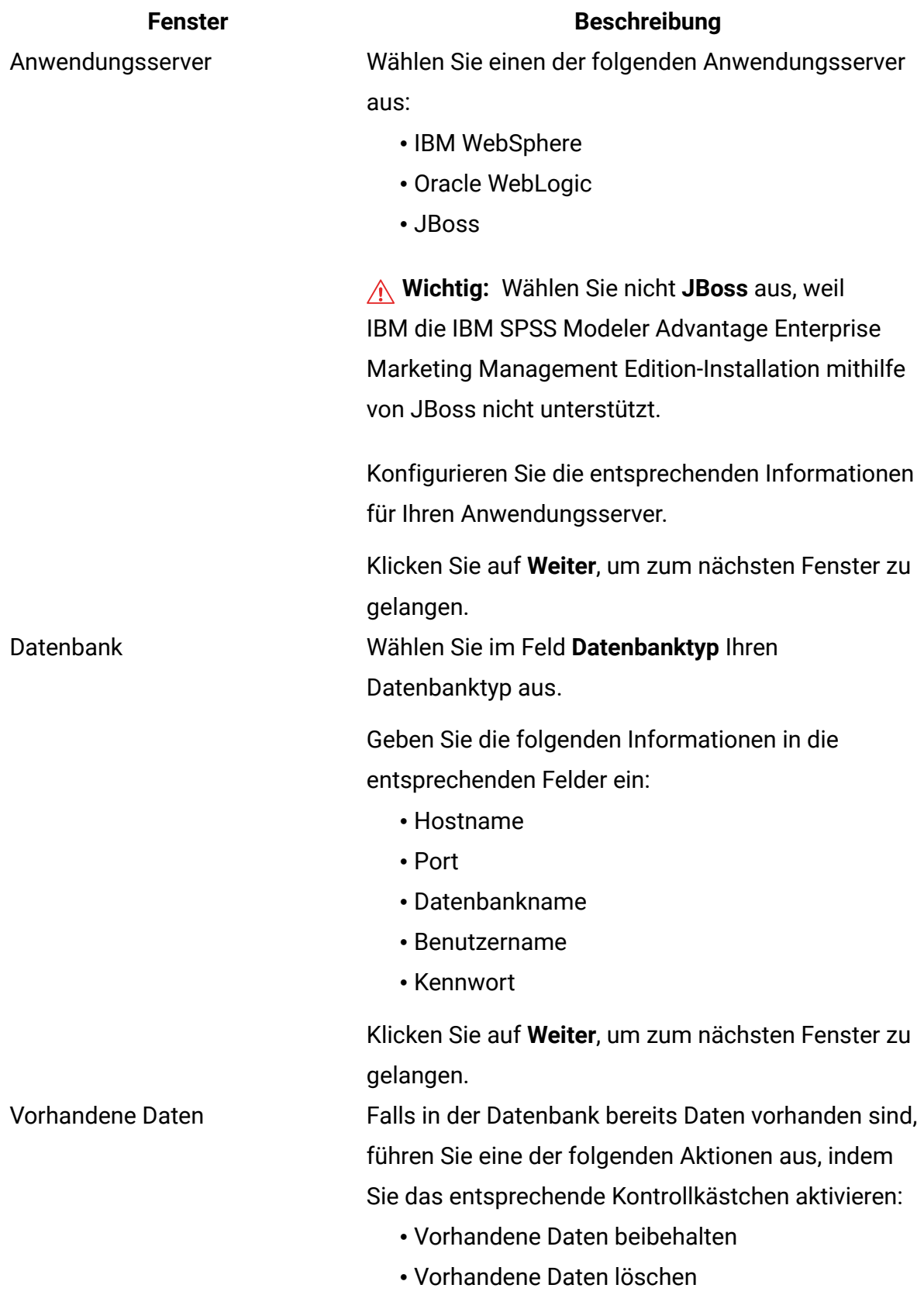

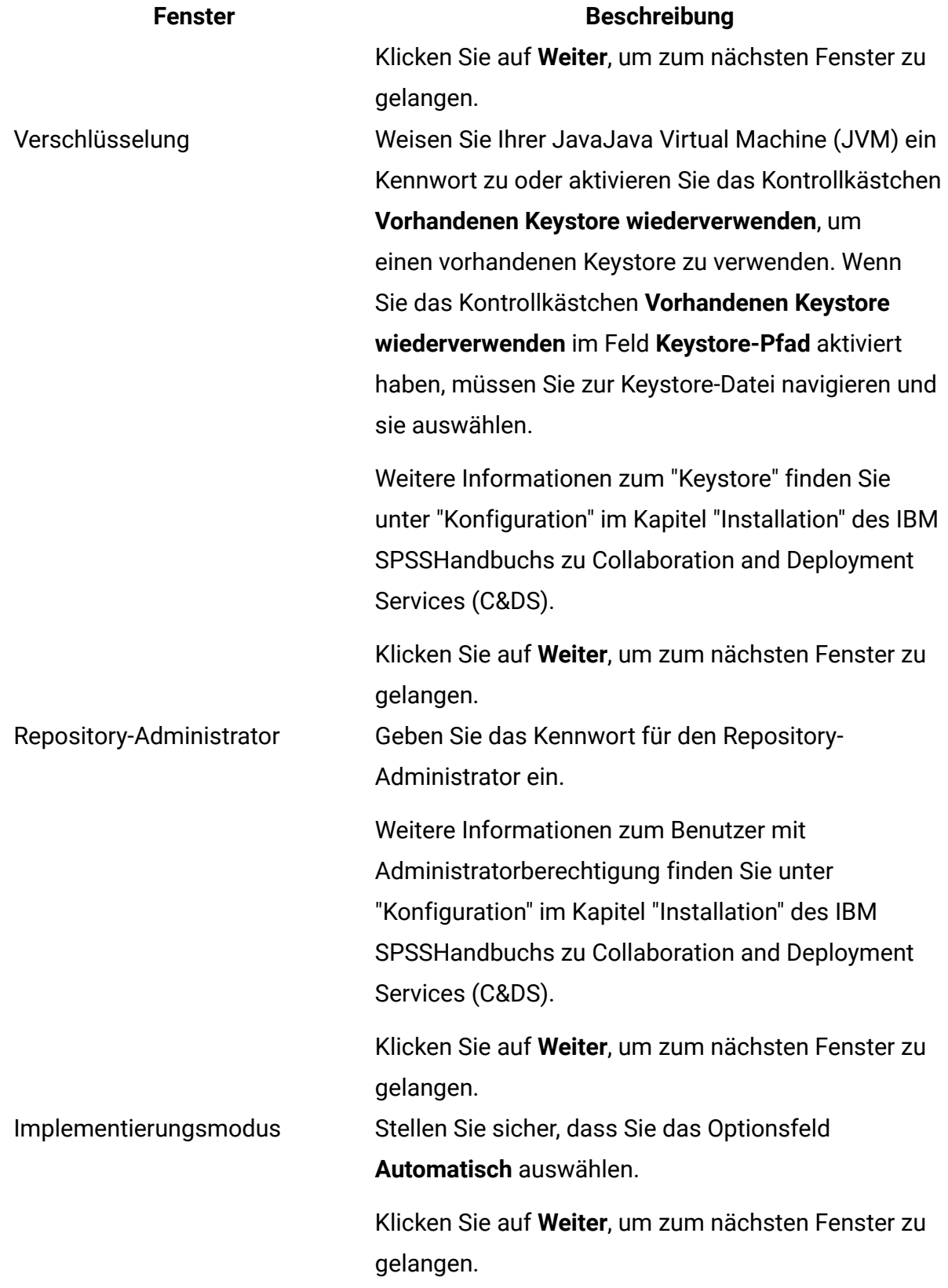

KonfigurationszusammenfassungPrüfen Sie die Werte, die Sie ausgewählt haben.

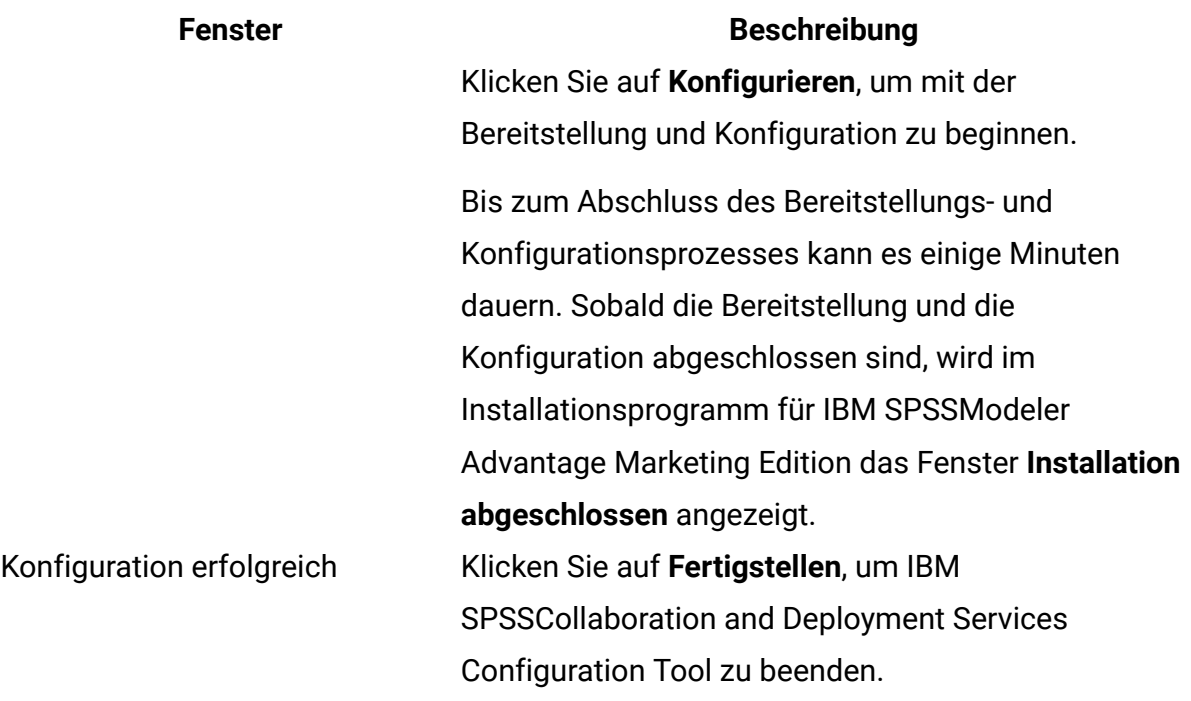

- 6. Klicken Sie im Fenster **SPSS-Komponenten – Installationszusammenfassung** auf **Fertig**, um das Installationsprogramm für IBM SPSSModeler Advantage Marketing Edition zu beenden und zum Unica -Installationsprogramm zurückzukehren.
- 7. Befolgen Sie die Anweisungen des Unica-Installationsprogramms, um die Installation von IBM SPSS Modeler Advantage Marketing Editionfertigzustellen. Führen Sie anhand der Informationen in der folgenden Tabelle die entsprechenden Aktionen in jedem Fenster des Unica-Installationsprogramms aus.

**Tabelle 8. Grafische Benutzeroberfläche des Unica-Installationsprogramms**

**Diese zweispaltige Tabelle enthält in der ersten Spalte Informationen zu den Fenstern im Unica-Installationsprogramm und in der zweiten Spalte Informationen zu den Fenstern.**

**Fenster Beschreibung EAR-**BereitstellungsdateiBereitstellen Ihrer Unica-Produkte erstellt werden soll. Geben Sie an, ob eine EAR-Datei (Unternehmensarchivdatei) zum

Klicken Sie auf **Weiter**, um zum nächsten Fenster zu gelangen.

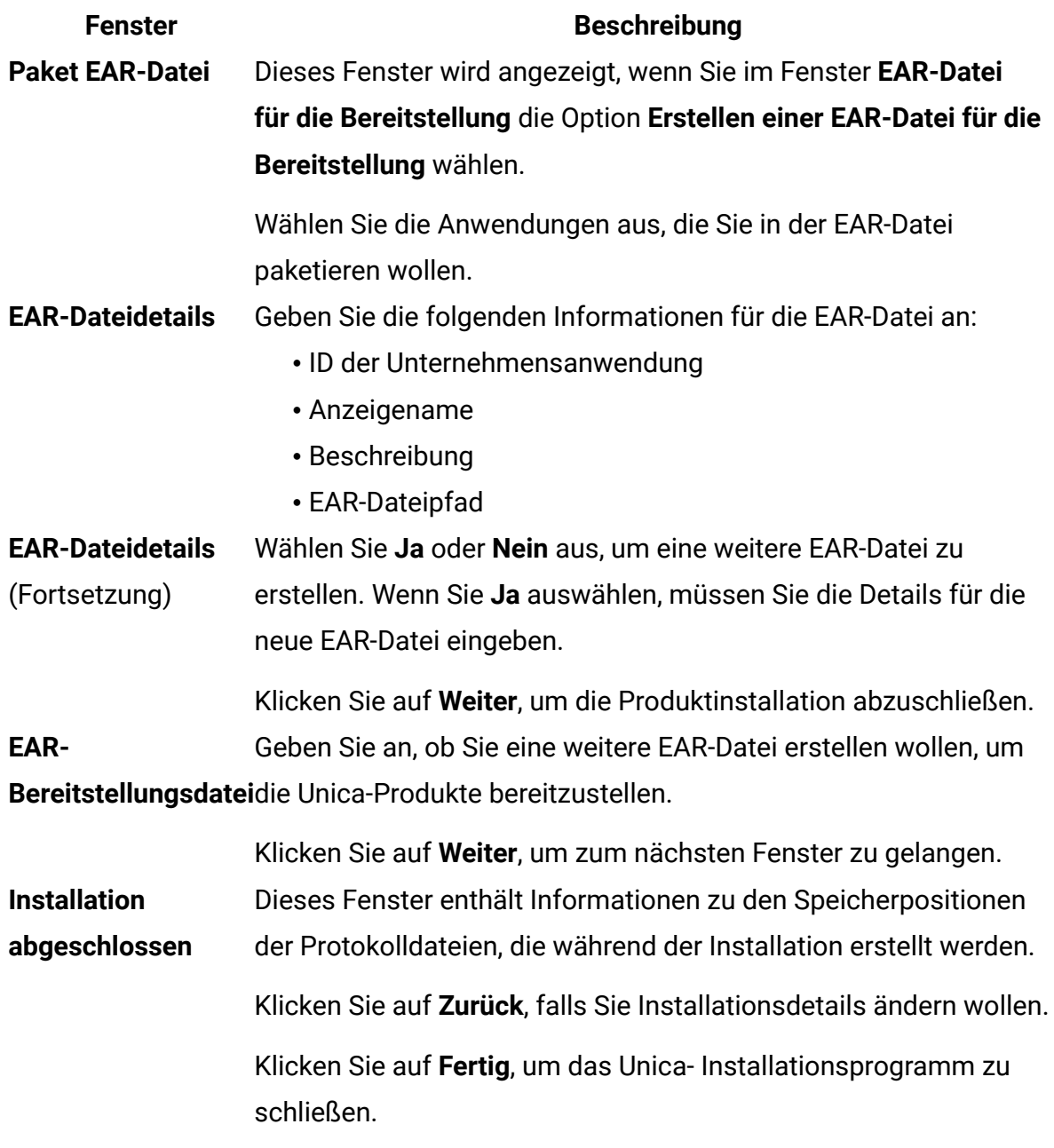

Informationen zum manuellen Bereitstellen von SPSS finden Sie unter "Manuelle Bereitstellung" im Kapitel "Installation" des IBM SPSSHandbuchs zu Collaboration and Deployment Services (C&DS).

# <span id="page-28-0"></span>Unbeaufsichtigte Installation der Unica Campaign und Unica **Optimize**

Verwenden Sie den automatischen oder unbeaufsichtigten Modus, um Unica Campaign und Unica Optimize mehrfach zu installieren.

Stellen Sie vor der Installation von Unica Campaign und Unica Optimize sicher, dass Sie die folgenden Elemente konfiguriert haben:

- Das Profil eines Anwendungsservers
- Ein Datenbankschema

Wenn Sie Unica Campaign und Unica Optimize im unbeaufsichtigten Modus installieren, werden Antwortdateien verwendet, um Informationen abzurufen, die während der Installation benötigt werden. Für eine nicht überwachte Installation Ihres Produkts müssen Sie Antwortdateien erstellen. Sie können Antwortdateien mit einer der folgenden Methoden erstellen:

- Sie können Beispielantwortdateien als Vorlage für das Erstellen von Antwortdateien verwenden. Die Beispielantwortdateien befinden sich gemeinsam mit den Installationsprogrammen im komprimierten Archiv ResponseFiles. Weitere Informationen zu den Beispielantwortdateien finden Sie unter [Beispielantwortdateien](#page-31-0) [\(auf Seite 30\)](#page-31-0).
- Führen Sie die Produktinstallationsprogramme im GUI-Modus (Windows) oder X Window System- (UNIX) Modus, oder im Konsolenmodus aus, bevor Sie das Produkt im unbeaufsichtigten Modus installieren. Für das Unica-Suiteinstallationsprogramm wird eine Antwortdatei erstellt, für das Produktinstallationsprogramm wird mindestens eine Antwortdatei erstellt. Die Dateien werden im angegebenen Verzeichnis erstellt.

**A** Wichtig: Aus Sicherheitsgründen speichert das Installationsprogramm keine Datenbankkennwörter in den Antwortdateien. Bei der Erstellung von Antwortdateien müssen Sie jede Antwortdatei bearbeiten, um die Datenbankkennwörter einzugeben. Öffnen Sie jede Antwortdatei und suchen Sie nach KENNWORT, um die Antwortdatei zu bearbeiten.

Wenn das Installationsprogramm im unbeaufsichtigten Modus ausgeführt wird, sucht es die folgenden Verzeichnisse nacheinander nach Antwortdateien ab:

- Das Verzeichnis, in dem das Unica-Installationsprogramm gespeichert ist.
- Das Ausgangsverzeichnis des Benutzers, der das Produkt installiert.

Stellen Sie sicher, dass sich alle Antwortdateien im selben Verzeichnis befinden. Sie können den Pfad ändern, in dem Antwortdateien gelesen werden, indem Sie die Befehlszeile um Argumente erweitern. Zum Beispiel: -DUNICA\_REPLAY\_READ\_DIR="myDirPath" -f myDirPath/installer.properties

Verwenden Sie den folgenden Befehl für Windows:

• **HCL\_Unica\_installer\_12.1.0.0** -i silent

Zum Beispiel:

HCL\_Unica\_installer\_12.1.0.0\_win.exe -i silent

Verwenden Sie den folgenden Befehl für Linux™:

• **HCL\_Unica\_installer\_12.1.0.0 \_operating\_system** .bin -i silent

Zum Beispiel:

HCL\_Unica\_installer\_12.1.0.0\_linux.bin -i silent

# <span id="page-29-0"></span>Installieren von Unica Campaign und Unica Optimize im Konsolenmodus

Im Konsolenmodus können Sie Unica Interact und Unica Optimize über das Befehlszeilenfenster installieren. Sie können im Befehlszeilenfenster mehrere Optionen auswählen, um verschiedene Aufgaben auszuführen, wie z. B. die Auswahl der zu installierenden Produkte oder die Auswahl des Ausgangsverzeichnisses für die Installation.

Stellen Sie vor der Installation von Unica Campaign und Unica Optimize sicher, dass Sie die folgenden Elemente konfiguriert haben:

- Das Profil eines Anwendungsservers
- Ein Datenbankschema

Für die ordnungsgemäße Anzeige der Installationsprogrammbildschirme im Konsolenmodus müssen Sie die Terminalsoftware so konfigurieren, dass die Zeichenkodierung UTF-8 unterstützt wird. Mit anderen Zeichenkodierungen, wie z. B. ANSI, wird der Text nicht korrekt wiedergegeben, und einige Informationen lassen sich mit diesen Kodierungen nicht lesen.

- 1. Öffnen Sie ein Eingabeaufforderungsfenster und wechseln Sie zu dem Verzeichnis, in dem Sie das Unica-Installationsprogramm und Unica Campaign-Installationsprogramm gespeichert haben.
- 2. Führen Sie eine der folgenden Aktionen aus, um das Unica-Installationsprogramm auszuführen.
	- Geben Sie für Windows den folgenden Befehl ein:

**HCL\_Unica\_installer\_12.0.0.0** -i console

Beispiel: HCL\_Unica\_Installer\_12.0.0.0\_win.exe -i console

• Für UNIX rufen Sie die Datei HCL\_Unica\_installer\_12.0.0.sh auf.

Zum Beispiel: HCL\_Unica\_installer\_12.0.0.0.sh

- 3. Folgen Sie den Anweisungen, die in der Eingabeaufforderung angezeigt werden. Beachten Sie die folgenden Richtlinien, wenn Sie eine Option in der Eingabeaufforderung auswählen müssen:
	- Die Standardoptionen werden mit dem Symbol [X] definiert.
	- Geben Sie die für die Option definierte Nummer ein und drücken die Eingabetaste, um eine Option auszuwählen oder zu löschen.

Die folgende Liste ist ein Beispiel für die Anzeige der Komponenten, die installiert werden können:

- 1 [X] Unica Marketing Platform
- 2 [X] Unica Campaign
- 3 [ ] Unica Interact
- 4 [ ] Unica Plan

Wenn Sie Unica Plan installieren möchten und Unica Campaign nicht installieren möchten, geben Sie folgenden Befehl ein: 2,4

Die folgende Liste zeigt nun die Optionen an, die Sie ausgewählt haben:

- 1 [X] Unica Marketing Platform
- 2 [ ] Unica Campaign
- 3 [ ] Unica Interact
- 4 [X] Unica Plan

**Anmerkung:** Löschen Sie die Option für Unica Platform nicht, wenn Sie sie nicht bereits installiert haben.

- 4. Das Unica Installationsprogramm startet das Unica Campaign- Installationsprogramm während des Installationsprozesses. Folgen Sie den Anweisungen im Befehlszeileneingabefenster des Unica Campaign-Installationsprogramms.
- 5. Nachdem Sie Beenden im Befehlszeileneingabefenster des Unica Campaign-Installationsprogramms eingegeben haben, wird das Fenster geschlossen. Befolgen Sie die Anweisungen im Eingabeaufforderungsfenster des Unica-Installationsprogramms, um die Installation der Campaign abzuschließen.

**F. Anmerkung:** Wenn während der Installation Fehler auftreten, wird eine Protokolldatei erstellt. Um die Protokolldatei anzuzeigen, müssen Sie das Installationsprogramm verlassen.

## <span id="page-31-0"></span>Beispielantwortdateien

Sie müssen Antwortdateien erstellen, um eine unbeaufsichtigte Installation von Unica einzurichten. Zum Erstellen der Antwortdateien können Sie Beispielantwortdateien verwenden. Die Beispielantwortdateien sind den Installationsprogrammen im ResponseFiles komprimierten Archiv beigefügt.

In der folgenden Tabelle sind Informationen zu Beispielantwortdateien enthalten:

## **Tabelle 9. Beschreibung der Beispielantwortdateien**

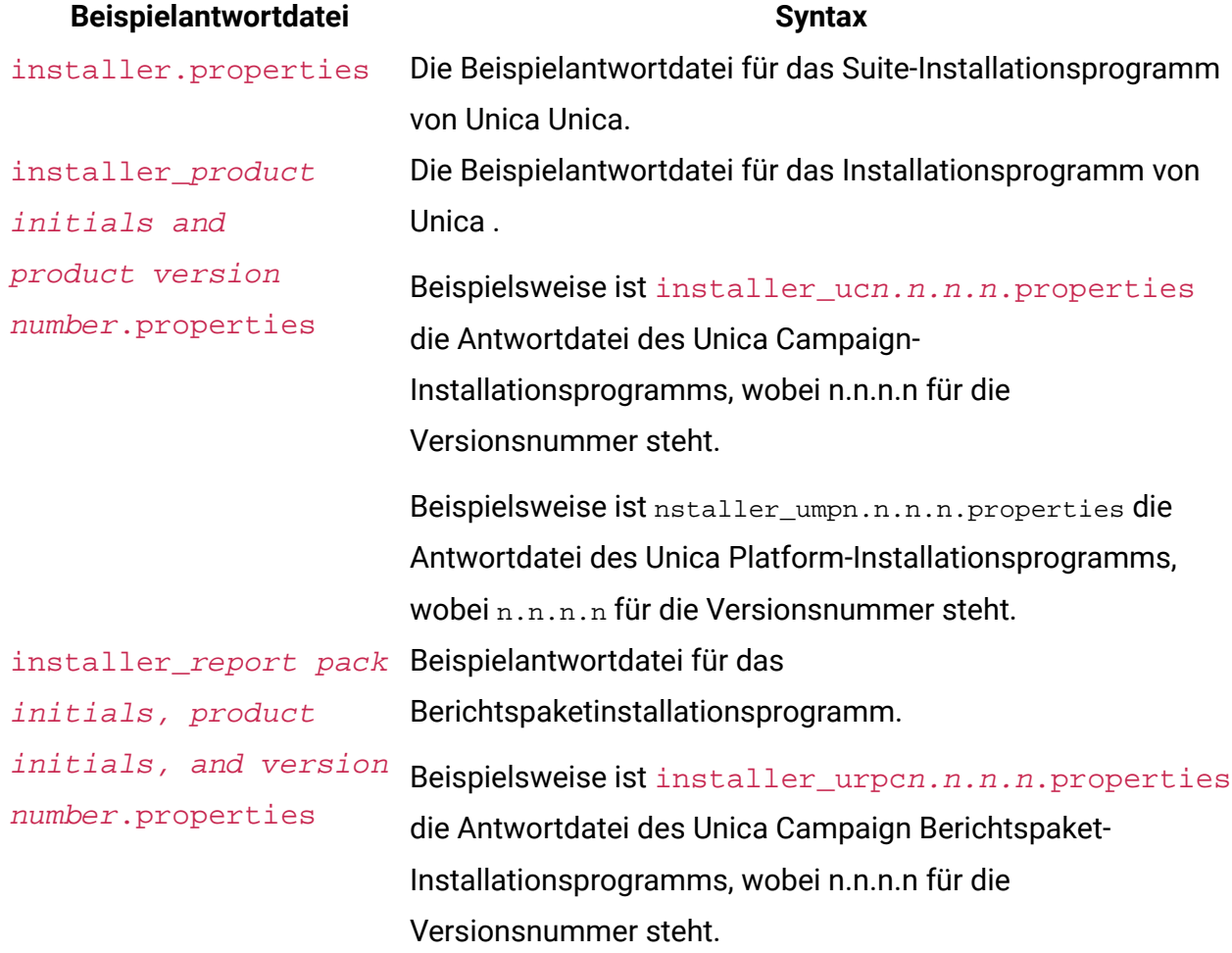

# <span id="page-32-0"></span>Abschließen der Installation

Nach dem Beenden der Installation müssen Sie weitere Schritte abschließen, bevor Sie IBM SPSS Modeler Advantage Enterprise Marketing Management Edition konfigurieren.

Führen Sie nach der Installation die folgenden Schritte durch.

- 1. Prüfen Sie das Installationsprotokoll auf Fehler. Wenn das Installationsprotokoll keine Fehler enthält, fahren Sie mit dem nächsten Schritt fort.
- 2. In einem Linux-System müssen Sie die Anzahl zugelassener Prozesse erhöhen, indem Sie den Befehl ulimit eingeben. Fügen Sie den Befehl dem Systemstart von Linux hinzu, um sicherzustellen, dass die Änderung persistent ist.

**F.** Anmerkung: Es gibt in Linux ein Verarbeitungslimitproblem, das die SPSS WebSphere-Unternehmensanwendung daran hindert zu starten oder beim Öffnen der WebSphere-Konsole Fehler verursacht.

Beispiel:

```
ulimit -n 8192 
/opt/IBM/WebSphere/AppServer/bin/startServer.sh server1
```
3. Start WebSphere.

Die Unternehmensanwendung von IBM SPSS Collaboration and Deployment Services sollte aufgeführt sein.

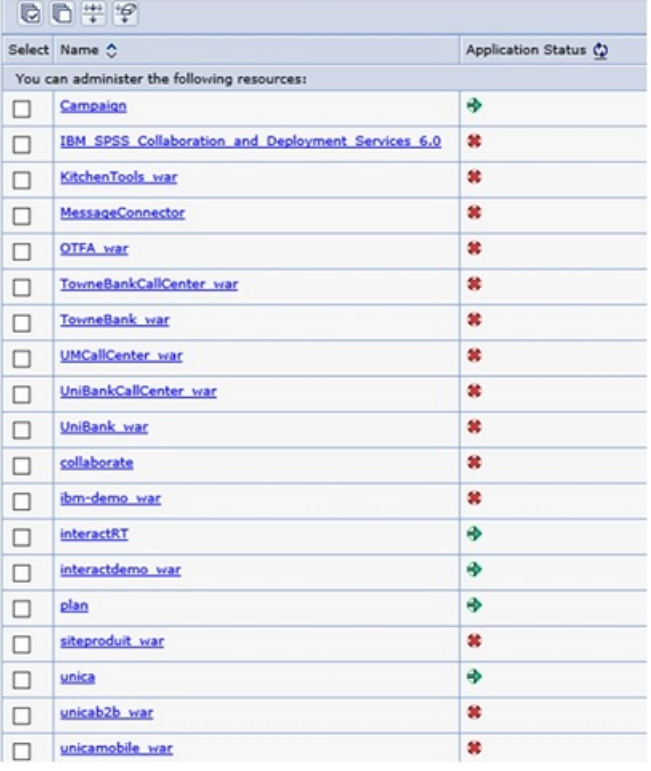

4. Installieren Sie SPSS Deployment Manager auf einer Windows-Workstation.

**F.** Anmerkung: Es gibt keine Linux-Version von SPSS Deployment Manager.

Wenn Sie für die Konfiguration von Deployment Manager bereit sind, muss der Listener ausgeführt werden. Andernfalls schlagen Ihre Anmeldeberechtigungsnachweise fehl. Stellen Sie sicher, dass Sie den Benutzernamen **admin** und das während der Installation von IBM SPSS Modeler Advantage Enterprise Marketing Management Edition eingegebene Kennwort verwenden.

# <span id="page-34-0"></span>Starten des IBM SPSS Modeler Advantage Enterprise Marketing Management Edition-Listenerprozesses unter UNIX

Bei einer Installation von IBM SPSS Modeler Advantage Enterprise Marketing Management Edition unter Windows startet der Modeler Server-Listenerprozess automatisch als Windows-Service. Unter UNIX müssen Sie den Prozess jedoch manuell starten.

Öffnen Sie die Eingabeaufforderung und navigieren Sie zum Installationsverzeichnis von SPSS Modeler Server. Führen Sie die folgenden Befehle aus, um IBM SPSS Modeler Server manuell zu starten und zu stoppen:

- Um den Serverlauf zu starten: ./modelersrv.sh start
- <span id="page-34-1"></span>• Um den Serverlauf zu stoppen: ./modelersrv.sh stop

# Konfigurieren von IBM SPSS Modeler Advantage Enterprise Marketing Management Edition nach der Installation

Nach der erfolgreichen Installation von IBM SPSS Modeler Advantage Enterprise Marketing Management Editionmüssen Sie IBM Deployment Manager installieren. Verwenden Sie Deployment Manager zum Erstellen von Serververbindungen und Ressourcendefinitionen, die die Funktion des Single Sign-on zwischen Marketing Platform und IBM SPSS Modeler Advantage Enterprise Marketing Management Edition ermöglichen.

Erstellen Sie nach der Installation von IBM Deployment Manager die folgenden Verbindungen:

• Verbindung mit einem verwalteten Server

• Verbindung mit einem Content-Server

**F. Anmerkung:** Deployment Manager für IBM SPSS Modeler Advantage Enterprise Marketing Management Edition ist nur für das Betriebssystem Windows verfügbar, nicht für UNIX.

# <span id="page-35-0"></span>Erstellen einer Verbindung mit einem verwalteten Server

Verwenden Sie Deployment Manager, um in IBM SPSS Modeler Advantage Enterprise Marketing Management Edition eine Verbindung mit einem verwalteten Server zu erstellen.

Vor dem Erstellen einer Verbindung mit einem verwalteten Server müssen Sie Deployment Manager installieren.

Führen Sie folgende Schritte aus, um eine Verbindung mit einem verwalteten Server zu erstellen:

- 1. Öffnen Sie Deployment Manager für SPSS.
- 2. Klicken Sie auf**Datei > Neu > Verbindung mit einem verwalteten Server**.
- 3. Geben Sie im Feld **Name** den Verbindungsnamen ein.
- 4. Geben Sie im Feld **Server-URL** die URL des Computers ein, auf dem SPSS bereitgestellt wird.

Verwenden Sie denselben Servernamen und Port wie bei der Bereitstellung von Unica Platform und speichern Sie die Konfiguration.

**A** Wichtig: Beim Port muss es sich um einen Port des Typs http oder https handeln, nicht um den Konsolenport.

Beispiel: http://unicavmdemo:9080

5. Klicken Sie auf **Fertigstellen**.

Der Verbindungsname wird im linken Fensterbereich von Deployment Manager angezeigt.

Erstellen einer Verbindung mit einem Content-Server

Verwenden Sie Deployment Manager, um in IBM SPSS Modeler Advantage Enterprise

Marketing Management Edition eine Verbindung mit einem Content-Server zu erstellen.

Führen Sie folgende Schritte aus, um eine Verbindung mit einem Content-Server zu erstellen:

1. Öffnen Sie Deployment Manager für SPSS.

- 2. Klicken Sie auf**Datei > Neu > Verbindung mit einem Content-Server**.
- 3. Geben Sie im Feld **Name** den Verbindungsnamen ein.

Der Verbindungsname muss dem Namen entsprechen, den Sie für die Verbindung mit dem verwalteten Server eingegeben haben.

4. Geben Sie im Feld **Server-URL** die URL des Computers ein, auf dem SPSS bereitgestellt wird.

Verwenden Sie denselben Servernamen und Port wie bei der Bereitstellung von Unica Platform und speichern Sie die Konfiguration.

**Wichtig:** Beim Port muss es sich um einen Port des Typs http oder https handeln, nicht um den Konsolenport.

Beispiel: http://unicavmdemo:9080

5. Klicken Sie auf **Fertigstellen**.

Der Verbindungsname wird im linken Fensterbereich von Deployment Manager angezeigt.

Erstellen von Ressourcendefinitionen

Verwenden Sie Deployment Manager, um in IBM SPSS Modeler Advantage Enterprise Marketing Management Edition Ressourcendefinitionen zu erstellen.

Führen Sie folgende Schritte aus, um eine Ressourcendefinition zu erstellen:

1. Öffnen Sie Deployment Manager für SPSS.

- 2. Blenden Sie in Deployment Manager **Ressourcendefinitionen** ein. Klicken Sie mit der rechten Maustaste auf **Berechtigungsnachweise** und klicken Sie auf **Neu > Berechtigungsnachweisdefinition**.
- 3. Geben Sie im Feld **Name** Modeler ein und klicken Sie auf **Weiter**.
- 4. Geben Sie in den Feldern **Benutzer-ID**, **Kennwort** und **Kennwort bestätigen** den Benutzernamen und das Kennwort des Betriebssystems ein.
- 5. Lassen Sie das Feld **Sicherheitsprovider** leer.
- 6. Klicken Sie auf **Fertigstellen**.
- 7. Blenden Sie in Deployment Manager **Ressourcendefinitionen** ein. Klicken Sie mit der rechten Maustaste auf **Server** und klicken Sie auf **Neu > Serverdefinition**.
- 8. Im Feld **Name** geben Sie modeler ein.
- 9. Wählen Sie in der Liste **Typen** den Eintrag **Modeler Server** und klicken Sie auf **Weiter**.

**Anmerkung:** Wenn **Modeler Server** nicht aufgeführt wird, beenden Sie Deployment Manager und starten Sie das Programm erneut. Deployment Manager lädt die neue Konfiguration vom Server und zeigt eine Nachricht mit dem Hinweis an, dass die Anwendung aktualisiert wird.

- 10. Geben Sie im Feld **Host** den Namen des Computers an, auf dem SPSS bereitgestellt ist. Beispiel: usrlnmarcous1.servername.yourcompany.com
- 11. Im Feld **Port** wird der Standardwert als **28053** angezeigt.
	- **Wichtig:** Ändern Sie nicht den Wert für das Feld **Port**.
- 12. Geben Sie im **Standarddatenpfad** eine der folgenden Optionen auf Basis des Betriebssystems ein:

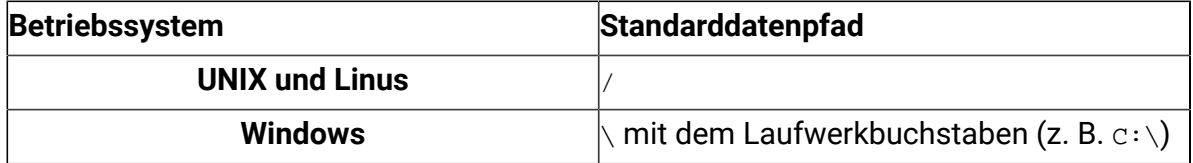

## 13. Klicken Sie auf **Fertigstellen**.

Starten Sie den SPSS-Server nach dem Erstellen der Ressourcendefinitionen erneut. Fahren Sie dann mit dem Konfigurationskapitel im Unica Campaign Integrationshandbuch und IBM SPSS Modeler Advantage Enterprise Marketing Management Edition fort

# <span id="page-38-0"></span>Unica Campaign und Unica Optimize deinstallieren

Führen Sie das Deinstallationsprogramm für Unica Campaign und Unica Optimize aus, um Unica Campaign und Unica Optimize zu deinstallieren. Wenn Sie das -Deinstallationsprogramm ausführen, dann werden die während des Installationsprozesses erstellten Dateien entfernt. Beispielsweise werden die Konfigurationsdateien, die Registry-Informationen des Installationsprogramms und die Benutzerdaten vom Computer entfernt.

Wenn Sie Unica-Produkte installieren, ist ein Deinstallationsprogramm im Verzeichnis Uninstall\_Product enthalten, wobei Product der Name Ihres Produkts ist. Unter Windows wird außerdem ein Eintrag zur Liste **Programme hinzufügen oder entfernen** in der Systemsteuerung hinzugefügt.

Wenn Sie die Dateien in Ihrem Installationsverzeichnis manuell entfernen, anstatt das Deinstallationsprogramm auszuführen, kann das Ergebnis eine unvollständige Installation sein, wenn Sie ein Produkt später am selben Speicherort neu installieren. Bei der Deinstallation eines Produkts wird dessen Datenbank nicht entfernt. Das Deinstallationsprogramm entfernt nur die Standarddateien, die während der Installation erstellt werden. Dateien, die nach der Installation erstellt oder generiert werden, werden nicht entfernt.

Beachten Sie neben den allgemeinen Anweisungen zur Deinstallation von Unica-Produkten die folgenden Richtlinien, wenn Sie Campaign deinstallieren:

• Wenn Sie über mehrere Unica Campaign-Laufzeitinstallationen verfügen, die dieselbe Unica Platform-Installation verwenden, müssen Sie die Netzkonnektivität der Unica Campaign-Laufzeit-Workstation entfernen, bevor Sie das Deinstallationsprogramm ausführen. Geschieht dies nicht, werden die Konfigurationsdaten für alle Unica Campaign-Laufzeitinstallationen von Unica Platform deinstalliert.

- Warnungen, die Sie auf die Aufhebung der Registrierung von Unica Platform hinweisen, können Sie ignorieren.
- Als Vorsichtsmaßnahme können Sie eine Kopie der Konfiguration exportieren, bevor Sie Unica Campaign deinstallieren.

• Wenn Sie nach Ausführen des Deinstallationsprogramms die Unica Campaign-Designzeitumgebung deinstallieren, müssen Sie die Registrierung für Unica Campaign eventuell manuell aufheben. Verwenden Sie das Dienstprogramm configtool, um die Registrierung von full\_path\_to\_Interact\_DT\_installation\_directory\interactDT\conf \interact\_navigation.xml und full\_path\_to\_Interact\_RT\_installation\_directory\conf \interact navigation.xml aufzuheben.

**Anmerkung:** Bei UNIXmuss das Deinstallationsprogramm von demselben Benutzerkonto ausgeführt werden, mit dem Unica Campaign installiert wurde.

- 1. Wenn Sie die Unica Campaign-Webanwendung bereitgestellt haben, dann müssen Sie die Bereitstellung der Webanwendung für WebSphere oder WebLogic zurücknehmen.
- 2. Den Unica Campain-Listener stoppen.
- 3. Um die Unica Optimize-Tabellen aus der Systemtabellendatenbank zu löschen, führen Sie das aco\_systab\_drop.sql Script im ddl Verzeichnis Ihrer Unica Campaign Installation aus. Falls das Verzeichnis ddl im Produktinstallationsverzeichnis existiert, müssen Sie die Scripts im Verzeichnis ddl ausführen, um Tabellen aus der Systemtabellendatenbank zu löschen.
- 4. Beenden Sie WebSphere oder WebLogic.
- 5. Stoppen Sie die mit der Campaign verbundenen Prozesse.
- 6. Falls das Verzeichnis ddl im Produktinstallationsverzeichnis existiert, müssen Sie die Scripts im Verzeichnis ddl ausführen, um Tabellen aus der Systemtabellendatenbank zu löschen.

7. Stellen Sie sicher, dass IBM SPSS Modeler Collaboration and Deployment Service (C&DS) deinstalliert ist.

Öffnen Sie Installation Manager und stellen Sie sicher, dass C&DS deinstalliert ist. Wenn C&DS nicht deinstalliert wird, verwenden Sie den Installationsmanager zur Deinstallation von C&DS.

- 8. Führen Sie einen der folgenden Schritte aus, um Unica Campaign zu deinstallieren:
	- Klicken Sie auf das Unica Campaign-Deinstallationsprogramm, das im Verzeichnis Uninstall\_*Product* enthalten ist. Das Deinstallationsprogramm wird in dem Modus ausgeführt, in dem Sie Unica Campaign und Attribution Modelerinstalliert haben.
	- Navigieren Sie in einem Befehlszeilenfenster zum Verzeichnis des Deinstallationsprogramms und führen folgenden Befehl aus, um Unica Campaign und Attribution Modeler im Konsolenmodus zu deinstallieren:

Uninstall**\_Product** -i console

• Wenn Sie die Deinstallation in einer UNIX-Umgebung ausführen, navigieren Sie zu dem Verzeichnis, in dem sich das Deinstallationsprogramm befindet, und führen Sie den folgenden Befehl aus, um Unica Campaign zu deinstallieren:

./Uninstall\ Interaction\ History.

**F. Anmerkung:** UNIX erfordert Leerzeichen nach \.

• Navigieren Sie in einem Befehlszeilenfenster zum Verzeichnis des Deinstallationsprogramms und führen folgenden Befehl aus, um Unica Campaign und Attribution Modeler stillen Modus zu deinstallieren:

Uninstall**\_Product** -i silent

Wenn Sie Unica Campaign im stillen Modus deinstallieren, werden bei der Deinstallation keine Dialoge zur Benutzerinteraktion angezeigt.

**F.** Anmerkung: Wenn Sie keine Option für die Deinstallation von Unica Campaign angeben, wird das Deinstallationsprogramm in dem Modus ausgeführt, in dem Unica Campaign installiert ist.